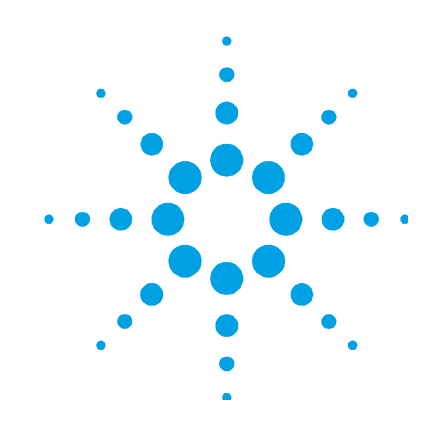

# **FTIR serie 4500 de Agilent**

# **Manual de operación**

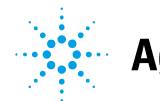

**Agilent Technologies** 

# **Notificaciones**

© Agilent Technologies, Inc. 2008– 2012

Queda prohibida la reproducción total o parcial de este manual por cualquier medio (incluyendo almacenamiento electrónico o traducción a un idioma extranjero) sin previo consentimiento por escrito de Agilent Technologies, Inc. de acuerdo con las leyes de copyright estadounidenses e internacionales.

# **Número de referencia del manual**

0021-401

# **Edición**

Quinta Edición, marzo de 2012

Impreso en EE.UU.

Agilent Technologies, Inc.

# **Fe de erratas**

AVISO: El presente documento hace referencia a A2 Technologies. Tenga en cuenta que A2 Technologies ahora forma parte de Agilent Technologies. Para obtener más información, vaya a www.agilent.com

# **Garantía**

**El material incluido en este documento se proporciona en el estado actual y puede modificarse, sin previo aviso, en futuras ediciones. Agilent renuncia, tanto como permitan las leyes aplicables, a todas las garantías, expresas o implícitas, relativas a este manual y la información aquí presentada, incluyendo pero sin limitarse a las garantías implícitas de calidad e idoneidad para un fin concreto. Agilent no será responsable de errores ni daños accidentales o derivados relativos al suministro, uso o funcionamiento de este documento o la información aquí incluida. Si Agilent y el usuario tuvieran un acuerdo aparte por escrito con condiciones de garantía que cubran el material de este documento y contradigan estas condiciones, tendrán prioridad las condiciones de garantía del otro acuerdo.** 

# **Licencias tecnológicas**

El hardware y el software descritos en este documento se suministran con una licencia y solo pueden utilizarse y copiarse de acuerdo con las condiciones de dicha licencia.

# **Leyenda de derechos limitados**

Si el software se otorga para utilizar en la ejecución de un contrato principal o subcontrato del gobierno de los Estados Unidos, el software se entrega y se licencia como "software comercial" como se define en DFAR 252.227-7014 (junio 1995), o como "elemento comercial" como se define en FAR 2.101(a) o como "software limitado" como se define en FAR 52.227-19 (junio 1987) o en toda norma o cláusula contractual de organismo equivalente. El uso, duplicado o divulgación del

software está sujeto a los términos de la licencia comercial estándar de Agilent Technologies, y las agencias y departamentos que no pertenezcan al Departamento de Defensa del Gobierno de los EE.UU. recibirán solo derechos limitados tal como se define en FAR 52.227-19(c)(1-2) (junio 1987). Los usuarios dentro del Gobierno de los EE.UU. recibirán solo derechos limitados tal como se define en FAR 52.227-14 (junio 1987) o DFAR 252.227-7015 (b)(2) (noviembre 1995), según corresponda en los datos técnicos.

# **Notificaciones relativas a la seguridad**

# **PRECAUCIÓN**

### Un aviso de **PRECAUCIÓN**

indica peligro. Informa sobre un procedimiento o práctica operativa que, si no se realiza o se cumple en forma correcta, puede resultar en daños al producto o pérdida de información importante. En caso de encontrar un aviso de **PRECAUCIÓN**, no prosiga hasta que se hayan comprendido y cumplido totalmente las condiciones indicadas.

# **ADVERTENCIA**

**Un aviso de ADVERTENCIA indica peligro. Informa sobre un procedimiento o práctica operativa que, si no se realiza o cumple en forma correcta, podría causar lesiones o muerte. En caso de encontrar un aviso de ADVERTENCIA, interrumpa el procedimiento hasta que se hayan comprendido y cumplido las condiciones indicadas.** 

# **Contenido**

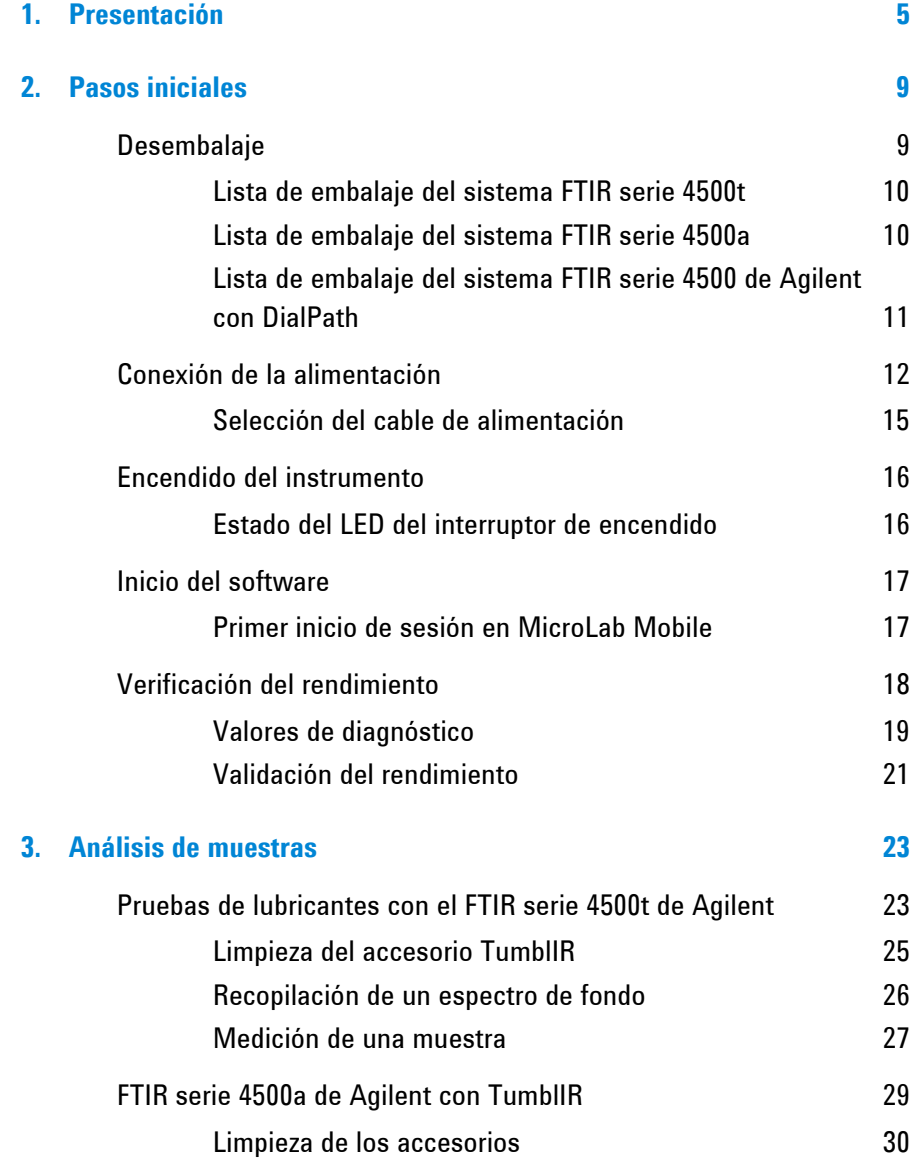

# **Contenido**

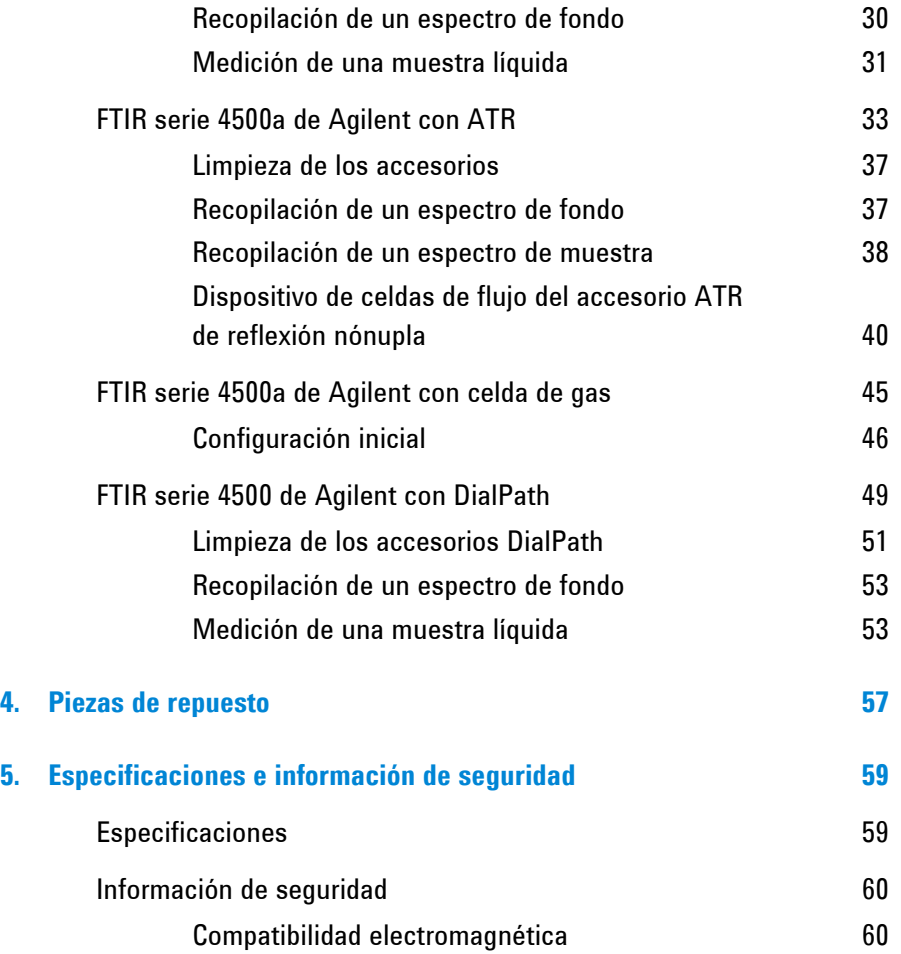

.

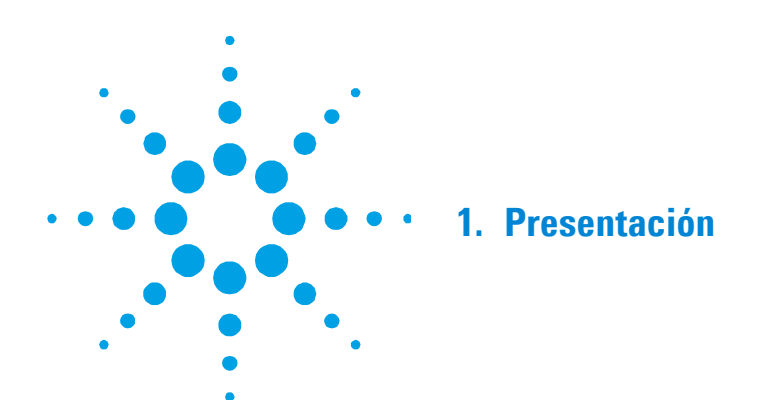

Los instrumentos FTIR serie 4500 de Agilent son plataformas de espectrometría de tamaño pequeño, que trabajan en la región del infrarrojo medio específicamente diseñados para el análisis químico in situ y móvil fuera del entorno de laboratorio. Los sistemas son pequeños (21,6 x 29,2 x 19,1 cm; 8,5 x 11,5 x 7,5 pulg.), livianos (6,8 kg; 15 lb) y están embalados en un gabinete resistente a la condiciones climáticas apto para uso en exteriores. De manera estándar, vienen con alimentación de batería interna con una capacidad de funcionamiento de hasta 4 horas. Además puede utilizarse con alimentación de 110/220 voltios de corriente alterna para obtener un uso prolongado.

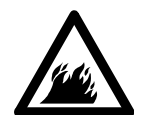

# **ADVERTENCIA Riesgo de incendio**

**Los sistemas FTIR serie 4500 NO son intrínsecamente seguros. Utilice el sistema solo en ambientes que han sido puestos a prueba de materiales inflamables. Si el equipo se utiliza de una forma que no se especifica en este manual, esto podría afectar la protección proporcionada por el equipo.** 

# **Presentación**

Los instrumentos FTIR serie 4500 utilizan una tecnología conocida como la Espectroscopía Infrarroja por Transformada de Fourier (FTIR), que es la técnica actual más moderna para identificar y cuantificar compuestos moleculares. FTIR utiliza una fuente de luz infrarroja que atraviesa la muestra y llegar a un detector, el cual mide con precisión la cantidad de luz absorbida por la muestra. Esta absorción crea una huella espectral única que se utiliza para identificar la estructura molecular de la muestra y determinar la cantidad exacta de un compuesto particular en una mezcla.

En el corazón de sistema de espectrografía FTIR de Agilent se encuentra un diseño de Interferómetro de Michelson patentado, el cual está montado sobre mecanismos de amortiguación de golpes para proteger los componentes de los golpes y las vibraciones en el campo. Este diseño patentado es la clave para lograr una tecnología FTIR compacta, ligera, resistente y portátil de campo.

El sistema FTIR 4500a está disponible en un número de configuraciones de muestreo diferentes para poder analizar una amplia gama de líquidos, polvos, gases, pastas y geles. El uso óptimo de las distintas configuraciones del sistema FTIR 4500a son:

- **Sistema FTIR 4500a de Agilent con celdas de gas:** para el análisis químico de muestras de gas en condiciones ambientales.
- **Sistema FTIR 4500a de Agilent con TumblIR:** para el análisis químico rápido de muestras de líquidos en condiciones ambientales.
- **Sistema FTIR 4500a de Agilent con Reflectancia total atenuada (ATR):** para el análisis químico de líquidos, polvos, pastas y geles. El sistema de reflectancia total atenuada (ATR) está disponible en versiones de reflexión única (más común), triple y nónupla. La versión de reflexión nónupla tiene una opción de configuración de celda de flujo.

El sistema FTIR serie 450 de Agilent con DialPath se utiliza para el análisis químico rápido de muestras de líquidos en condiciones ambientales que requieren múltiples longitudes de trayectoria.

El sistema FTIR 4500t de Agilent es un instrumento basado en un accesorio TumblIR, diseñado específicamente para el análisis in situ de aceite. Este sistema es una herramienta ideal para el análisis de los generadores diesel de petróleo, parques eólicos, aplicaciones off-shore o aplicaciones marinas.

Todos los sistemas están equipados con una interfaz de usuario de software que es intuitiva, fácil de usar y no requiere formación técnica especializada. Con el toque de un botón, el sistema proporciona información valiosa sobre la identidad y cantidad de sustancias químicas presentes en un material.

**Presentación** 

*Esta página se dejó en blanco intencionalmente.* 

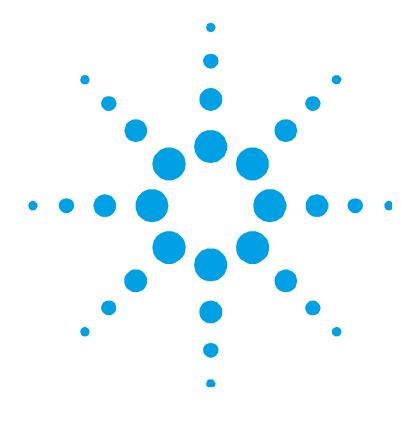

# **2. Pasos iniciales**

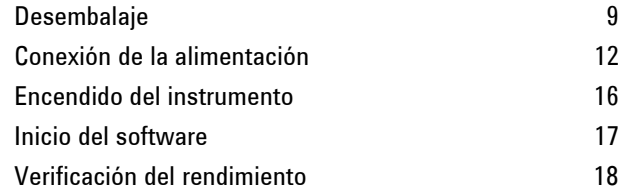

# **Desembalaje**

# **Para desembalar su sistema de espectrómetro:**

- **1** Después de recibir la entrega del dispositivo FTIR serie 4500 de Agilent, no abra inmediatamente el envase. En lugar de eso, colóquelo en un lugar a temperatura ambiente y déjelo reposar varias horas para que los contenidos del envase alcancen la temperatura ambiente. El objetivo de este procedimiento es evitar la condensación innecesaria en los componentes antes del proceso inicial de configuración e instalación.
- **2** El embalaje de envío debe contener los elementos que se enumeran a continuación. Inspeccione la caja detenidamente para asegurarse de que se extrajeron todos los elementos del embalaje. Además, controle que todos los elementos de la lista de embalaje que aparece más abajo no estén dañados y estén aptos para el funcionamiento. Si hay elementos faltantes o dañados en el envío, comuníquese con Agilent inmediatamente.

# **NOTA** Conserve todo el material original de embalaje para almacenar, enviar y transportar el sistema en el futuro.

**3** Extraiga el sistema FTIR serie 4500 de su caja de envío y colóquelo a un costado sobre una superficie estable y plana. El instrumento debe mantenerse lejos de superficies calientes y de cualquier fuente de interferencia electromagnética.

# **Lista de embalaje del sistema FTIR serie 4500t**

- Un sistema de espectrometría FTIR 4500t de Agilent que trabaja en la región del infrarrojo medio, que incluye un accesorio de muestreo TumblIR
- Un manual de operación del sistema FTIR serie 4500 de Agilent
- Un manual de operación del software MicroLab de Agilent
- Un cable de alimentación
- Un disco de instalación (necesario solo como copia de seguridad)
- Un contenedor

# **Opciones**

Aunque el sistema de espectrómetro venga en una versión estándar como se muestra más arriba (con el sistema informático PDA), existe un número de opciones disponibles, entre las que se incluyen las siguientes:

- Computadora portátil
- Kit surfactante
- Cables adicionales

# **Lista de embalaje del sistema FTIR serie 4500a**

- Un sistema de espectrometría FTIR 4500a de Agilent que trabaja en la región del infrarrojo medio, que incluye un accesorio de muestreo adecuados
- Un manual de operación del sistema FTIR serie 4500 de Agilent
- Un manual de operación del software MicroLab de Agilent
- Un cable de alimentación
- Un disco de instalación (para el uso de copia de seguridad solamente)
- Un contenedor

# **Opciones**

Aunque el sistema de espectrómetro venga en una versión estándar como se muestra más arriba (con el sistema informático PDA), existe un número de opciones disponibles, entre las que se incluyen las siguientes:

- Computadora portátil
- ATR de rebote único (incluye dispositivo de sujeción de muestra)
- ATR de 3 y 9 rebotes
- Opción de celda de gas (versiones de 15 y 50 mm)
- Cables adicionales

Para convertir el sistema FTIR 4500a a un accesorio diferente, póngase en contacto con Agilent.

# **Lista de embalaje del sistema FTIR serie 4500 de Agilent con DialPath**

- Un sistema de espectrometría FTIR 4500 de Agilent con DialPath que trabaja en la región del infrarrojo medio, que incluye un accesorio de muestreo DialPath
- Un manual de operación del sistema FTIR serie 4500 de Agilent
- Un manual de operación del software MicroLab de Agilent
- Un cable de alimentación
- Un disco de instalación (para el uso de copia de seguridad solamente)
- Un contenedor

### **Opciones**

Aunque el sistema de espectrómetro venga en una versión estándar como se muestra más arriba (con el sistema informático PDA), existe un número de opciones disponibles, entre las que se incluyen las siguientes:

- Computadora portátil
- Cables adicionales

# **Conexión de la alimentación**

# **Para conectar el sistema de espectrómetro a una fuente de alimentación:**

- **1** Antes de conectar el cable de alimentación a la fuente de alimentación, inserte el conector macho del cable de alimentación suministrado en el enchufe hembra situado en la esquina posterior izquierda del sistema de espectrómetro.
- **2** Conecte el otro extremo del cable de alimentación a la fuente de alimentación. Con el sistema se proporciona la fuente de alimentación adecuada para su región. Cuando el sistema no se utiliza en el campo, manténgalo conectado a la alimentación de CA local para asegurar que la batería se cargue completamente (consulte la Figura 1).

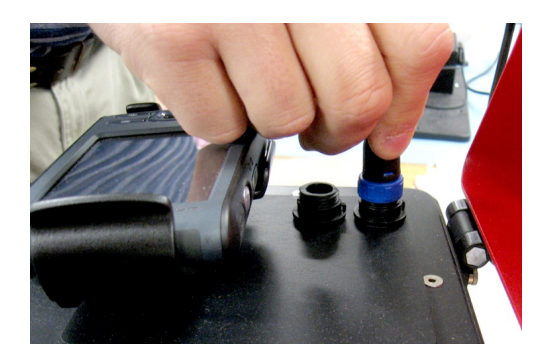

**Figura 1.** Sujeción del cable de alimentación

**PRECAUCIÓN** Para prevenir daños o problemas de arranque, primero conecte el cable de alimentación en el sistema de espectrómetro y luego en la toma de corriente.

# **PRECAUCIÓN** Para evitar daños en el sistema debido a las variaciones de corriente o a una fuente de alimentación defectuosa, siempre utilice un regulador de voltaje aprobado por UL entre la fuente de alimentación y el cable de alimentación del sistema.

# **PRECAUCIÓN** Todos los cables se deben mantener alejados de las áreas de mucho tránsito. Se podría ocasionar un daño al aparato o los adaptadores si se produce una presión excesiva en las conexiones del cable de alimentación.

Una vez que se conecta la alimentación de CA, el botón de encendido situado en la parte frontal derecha del panel superior se torna de color rojo sólido. Esto significa que la batería se está cargando, pero que el instrumento está apagado.

**NOTA** El FTIR 4500t contiene un paquete de baterías recargables de ion-litio Molicel. Agilent ha cargado completamente el sistema 4500t antes de su envío, pero el sistema también debe conectarse a una toma de corriente cuando no esté en uso. La duración de la batería del 4500t con una utilización continua es de aproximadamente 3,5 horas. Se recomienda recargar el paquete de baterías en la configuración inicial antes de encender la alimentación del instrumento.

# **Especificaciones del paquete de baterías recargable de iones de litio Molicel:**

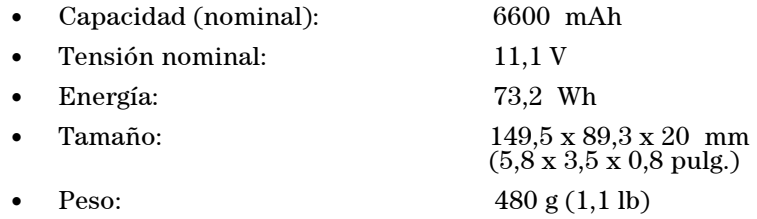

### **FTIR serie 4500 de Agilent Manual de operación** 13 **13**

# **Pasos iniciales**

# **Especificaciones de funcionamiento de la batería:**

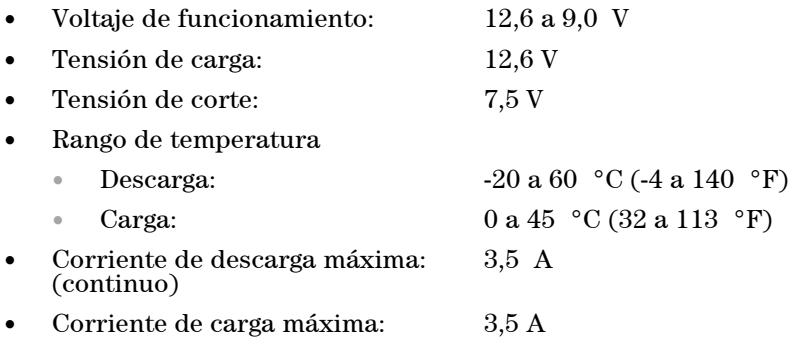

# **Selección del cable de alimentación**

Se pueden utilizar los siguientes conectores de alimentación:

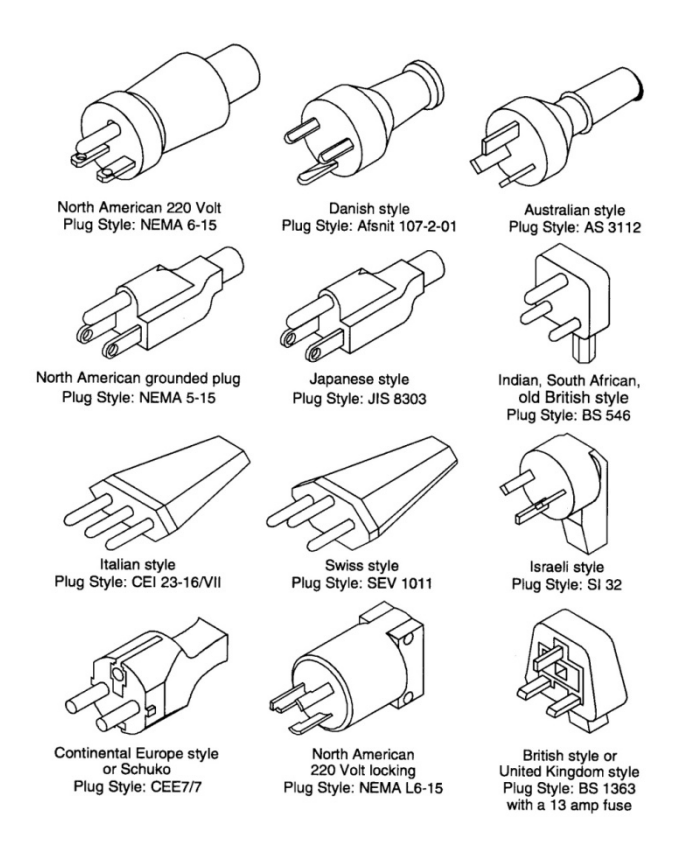

**Figura 2.** Cables de alimentación adecuados

# **Encendido del instrumento**

# **Para encender el instrumento:**

- **1** Pulse el botón de encendido del sistema FTIR serie 4500 y manténgalo presionado durante dos (2) segundos. Inicialmente, mientras el firmware se está cargando, la luz parpadea en rojo y verde. Este proceso tarda menos de 30 segundos. Cuando la luz LED se ilumina de color verde, el instrumento está listo para ser utilizado.
- **2** El espectrómetro debe tener un período de calentamiento de 5 minutos, antes de poder comenzar el análisis.

Cuando termine de usar el instrumento, presione el botón verde de encendido de nuevo para apagar el sistema. La luz LED se pondrá de color rojo.

# **Estado del LED del interruptor de encendido**

El botón de encendido contiene un LED de dos colores. El color que aparece en el LED puede indicar el estado del sistema. La Tabla a continuación enumera los colores de los LED y el estado del instrumento.

| Estado                    | <b>Color del LED</b>    | Acción (% del ciclo de trabajo)       |
|---------------------------|-------------------------|---------------------------------------|
| Sistema APAGADO           | Sin iluminación del LED | N/D                                   |
| Sistema APAGADO           | Rojo                    | 100%                                  |
| Arrangue del sistema      | Rojo/verde              | Verde 0,5 segundos encendido /        |
|                           |                         | rojo 0,5 segundos encendido           |
| Sistema ENCENDIDO         | Verde                   | 100%                                  |
| Batería baja              | Verde                   | 50% (0,5 segundos encendido /         |
|                           |                         | 0,5 segundos apagado)                 |
| Batería críticamente baja | Rojo                    | 50% (0,5 segundos encendido /         |
|                           |                         | 0,5 segundos apagado)                 |
| Agotamiento de la batería | Sin iluminación del LED | N/D                                   |
| Actualización de firmware | Rojo/verde              | El LED verde parpadea rápidamente dos |
|                           |                         | veces y luego el LED rojo parpadea    |
|                           |                         | rápidamente dos veces                 |

**Tabla 1.** Estado del LED del interruptor de encendido

**PRECAUCIÓN** El botón de encendido es un interruptor momentáneo para evitar el apagado accidental. Para encender o apagar el sistema, mantenga presionado el botón durante dos (2) segundos.

# **Inicio del software**

Los sistemas FTIR serie 4500 se suministran con el software MicroLab Mobile de Agilent, que ya ha sido instalado en su equipo portátil (PDA).

Además, el sistema cuenta con un acceso directo al software MicroLab Mobile en el menú Inicio.

Para iniciar el software en el encendido inicial del sistema de espectrómetro, mire en la ventana de la pantalla del equipo y haga clic en **Inicio**. A continuación, haga clic en el icono **MicroLab Mobile**. Se inicia la aplicación de software MicroLab Mobile.

# **Primer inicio de sesión en MicroLab Mobile**

Como se mencionó anteriormente, los sistemas FTIR serie 4500 se suministran con el software MicroLab Mobile de Agilent ya instalado en su sistema.

Además, el sistema cuenta con un acceso directo al software MicroLab Mobile en el menú Inicio.

Para iniciar el software, haga clic en **Inicio**, a continuación, haga clic en el icono **MicroLab Mobile**.

Al iniciar el sistema, se carga automáticamente el software MicroLab Mobile y aparece brevemente la pantalla de bienvenida de la aplicación de software MicroLab que muestra información de la versión, copyright y marcas registradas. El software se iniciará y mostrará una pantalla de inicio de sesión.

Para obtener instrucciones detalladas sobre cómo iniciar sesión en el software y cómo administrar usuarios, consulte el Manual de operación del software MicroLab.

Para obtener más instrucciones sobre cómo añadir un usuario al sistema y otros procedimientos de configuración inicial del software, consulte el Manual de operación del software MicroLab.

# **Verificación del rendimiento**

Los sistemas de espectrómetro FTIR serie 4500 han sido probados exhaustivamente en fábrica; por lo tanto, no se requieren pasos de alineación. Sin embargo, se recomienda ejecutar la prueba de rendimiento al principio para asegurarse de que el espectrómetro funcione correctamente. Para ejecutar e interpretar la prueba de rendimiento, consulte el Manual de operación del software MicroLab. La prueba de rendimiento mide el nivel de energía del espectrómetro (según la altura o tensión del interferograma). Un círculo verde en la parte superior de la pantalla de software indicará una prueba exitosa. Después de esto, podrá analizar una muestra. Un círculo amarillo o rojo indica que el espectrómetro está funcionando fuera de los parámetros definidos en fábrica. Estos parámetros se enumeran en la página del software Características avanzadas.

**NOTA** Si el círculo en la parte superior de la pantalla de software es amarillo o rojo, comuníquese con el soporte técnico de Agilent para recibir ayuda.

> Al igual que cualquier otro dispositivo de medición, es importante verificar que el instrumento FTIR serie 4500 funcione correctamente antes de utilizar el sistema para realizar mediciones críticas. El instrumento proporciona valores de diagnóstico y pruebas de validación de rendimiento para demostrar el rendimiento del sistema. Los valores de diagnóstico ofrecen una evaluación rápida y fácil de comprender la función del espectrómetro. Si el espectrómetro no funciona correctamente, uno de los valores de diagnóstico está fuera de la especificación. Por lo general, el instrumento no permitirá la recolección de datos si los valores de diagnóstico están fuera de especificación. Las pruebas de validación de rendimiento son pruebas más largas y más complicadas que miden cómo es el rendimiento del espectrómetro. Las pruebas de validación de rendimiento comprueban la sensibilidad (rendimiento), estabilidad y precisión de frecuencia (calibración del láser) del espectrómetro.

Todas las industrias tienen requisitos diferentes para la verificación del instrumento. En general, los valores de diagnóstico se deben controlar diaria o semanalmente. Normalmente, el espectrómetro no recopilará datos si los valores de diagnóstico están extremadamente fuera de la especificación, pero es recomendable verificar que el espectrómetro funcione correctamente. La validación de rendimiento se debe realizar trimestral, semestralmente. Las industrias altamente reglamentadas pueden requerir que la validación de rendimiento se realice mensualmente, dependiendo del uso del instrumento. La validación del rendimiento verifica los aspectos clave de la capacidad del instrumento para medir datos de buena calidad. Si las pruebas de validación de rendimiento están dentro de lo especificado, el instrumento deberá proporcionar datos que funcionen bien con los métodos desarrollados para el espectrómetro FTIR serie 4500. Sin embargo, al igual que con cualquier otro instrumento, los resultados siempre se pueden verificar mediante la ejecución de una muestra conocida con el método de muestreo específico.

# **Valores de diagnóstico**

Los siguientes valores se pueden ver en la página Diagnóstico en el software MicroLab PC o MicroLab Mobile. Estos valores se pueden utilizar para determinar si el instrumento está funcionando correctamente. Se pueden utilizar a diario para determinar que el instrumento está funcionando según lo previsto. En cada caso, el valor óptimo indica que el sistema funciona según su nivel de rendimiento pretendido. El valor marginal indica que el espectrómetro funciona, pero a un nivel de rendimiento inferior. El valor crítico indica que el sistema no funciona correctamente. Deberá comunicarse con el soporte técnico de Agilent para obtener ayuda si tiene problemas con su instrumento.

# **Pasos iniciales**

| <b>Valor</b>                   | Óptimo (verde)    | <b>Marginal (amarillo)</b> | Crítico (rojo)           | <b>Comentario</b>                                                                                                    |
|--------------------------------|-------------------|----------------------------|--------------------------|----------------------------------------------------------------------------------------------------|
| Energía<br>(ráfaga<br>central) | 29.000-21.000     | $>29.000$ o<br>$<$ 21.000  | $> 31.000$ o<br>< 18.000 | Indica la alineación total<br>y el ajuste de ganancia<br>correcto para el sistema.                                                                                                    |
| Vida útil de la<br>batería     | CA o<br>$>30$ min | $30-5$ min                 | $< 5$ min                |                                                                                                    |
| <b>Fuente</b>                  | 1,9A              | $>2.2$ o<br>< 1,6          | $>2.5$ o<br>< 1,0        | Indica un problema con<br>la tensión de control de<br>fuente infrarroja o que la<br>fuente está quemada. Se<br>muestran la tensión y el<br>amperaje; sin embargo,<br>el amperaje proporciona<br>un diagnóstico suficiente. |
| Señal del<br>láser             | 12.000-4.000      | $>12.000$ o<br>$<$ 4.000   | $>15.000$ o<br>< 3.000   | Puede verificar errores de<br>alineación graves aunque la<br>tapa de reflectancia no esté<br>en su lugar.                                                                                                    |
| Temperatura<br>del detector    | $35 - 44$         | $35$<br>0 > 44             | $30$<br>o > 48           | Indica un problema con<br>el circuito de refrigeración o<br>una temperatura ambiente<br>superior al<br>rango especificado.                                                                                                 |
| Temperatura<br>del CPU         | $10 - 75$         | >75                        | >80                      | Indica la temperatura<br>ambiente en un rango<br>determinado.                                                                                                    |

**Tabla 2.** Valores de diagnóstico

# **Validación del rendimiento**

El software MicroLab PC tiene tres pruebas adecuadas para la validación de rendimiento del instrumento. Para acceder a las pruebas de validación, ingrese en la página Control del sistema, Funciones avanzadas del software MicroLab PC. El sistema FTIR serie 4500 se debe calentar durante 30 minutos, como mínimo, antes de realizar cualquiera de estas pruebas. Estas pruebas se pueden ejecutar trimestral, semestral o anualmente para determinar si el instrumento está funcionando dentro de sus especificaciones.

# **Prueba de rendimiento (señal-ruido)**

Esta prueba mide el nivel señal-ruido en dos regiones del espectro infrarrojo: 2500 cm-1 y 1000 cm-1. El nivel señal-ruido se define como el recíproco del ruido de la raíz cuadrada media (RMS) en la región definida para una muestra en blanco medida con un fondo blanco. El fondo y la muestra se miden en una resolución de  $4 \text{ cm}^2$  con un tiempo de recopilación de un minuto. Esta prueba se demora dos minutos con cada evaluación. El usuario puede especificar el número de pruebas que se realizarán. Se deben recolectar 10 pruebas, como mínimo, para obtener una imagen precisa del rendimiento.

# **Prueba de estabilidad**

Esta prueba mide la estabilidad a corto plazo en dos regiones del espectro:  $3000 \text{ cm}^1$  y  $1000 \text{ cm}^1$ . La estabilidad es una medición de las diferencias de la línea base observadas en el período de tiempo seleccionado. La prueba mide un fondo al principio, luego una muestra cada minuto durante toda la prueba como se especifica en el campo 'Número de minutos' en el software. Los resultados de la prueba se expresan como el % de transmitancia (diferencia en comparación con el 100%) de la desviación máxima durante la prueba de estabilidad.

# **Prueba de calibración de frecuencia del láser**

La prueba de calibración de frecuencia del láser mide la precisión de la frecuencia (eje X). La prueba se lleva a cabo a través de la medición de un espectro de una película de poliestireno. Las frecuencias de absorbencia de este espectro se comparan con las frecuencias establecidas por la película de poliestireno SRM 1921 del Instituto Nacional de Normas y Tecnología (NIST). El software permite a los usuarios de nivel administrativo utilizar los resultados de la prueba para configurar la calibración del láser. Las calibraciones del láser solo se deben configurar después de consultar a un ingeniero del soporte técnico de Agilent Para esta prueba, primero se mide un fondo. Después de la recopilación del fondo, se mide un espectro de la película de poliestireno, como se indica en el software. La muestra de prueba de poliestireno se debe presionar firmemente contra la interfaz de muestreo de diamante durante la recopilación de muestras. La especificación se enumera a continuación para cada interfaz de muestreo.

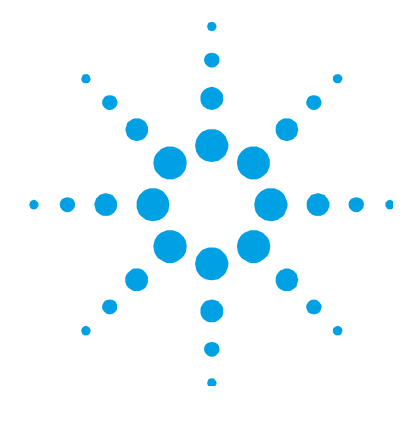

# **3. Análisis de muestras**

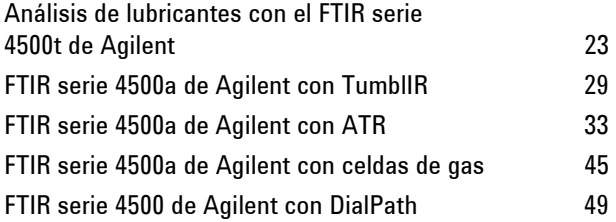

# **Análisis de lubricantes con el FTIR serie 4500t de Agilent**

El instrumento FTIR serie 4500t de Agilent se proporciona con una interfaz dedicada de muestreo de lubricantes y aceites llamada TumblIR. El TumblIR es un accesorio de muestreo de transmisión de líquidos patentado, diseñado y fabricado exclusivamente por Agilent para optimizar el análisis de muestras de lubricantes. En comparación con celdas de líquidos tradicionales para laboratorios analíticos generales, el TumblIR facilita mucho la preparación, la carga, el análisis y la limpieza de la muestra.

El TumblIR funciona en dos modos: limpieza/carga de la muestra y análisis de la muestra.

En el modo limpieza y carga de la muestra, el TumblIR se gira de forma tal que el visor del accesorio apunte hacia arriba (consulte la Figura 3). Es en esta posición, se puede acceder fácilmente al área de montaje de la muestra para cargarla en su lugar y limpiar las superficies de muestreo antes de analizar la siguiente muestra.

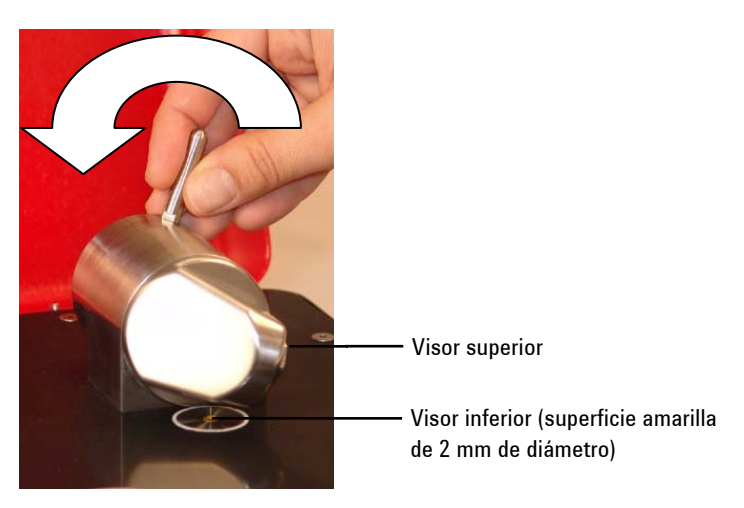

**Figura 3.** TumblIR con el visor del accesorio hacia arriba

En el modo análisis de muestra, el TumblIR se gira de forma tal que el visor óptico del accesorio apunte hacia abajo hacia el área de montaje de la muestra del FTIR serie 4500t. En esta posición, la energía infrarroja pasa a través de la muestra y posibilita la medición. Asegúrese de girar el brazo del TumblIR completamente alrededor hasta que llegue a la posición de bloqueo y quede enganchado en esa posición. Esta posición de bloqueo mantiene al accesorio fijo durante el análisis de la muestra (consulte la Figura 4).

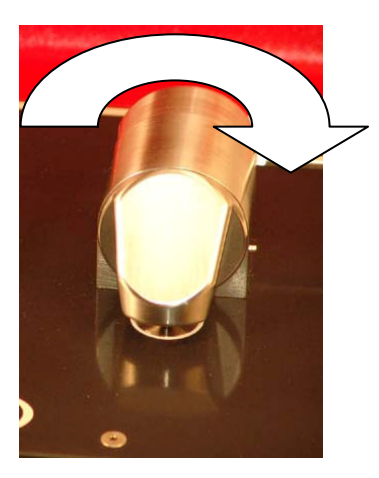

**Figura 4.** TumblIR con el visor del accesorio hacia abajo

Cuando el modo análisis de la muestra está activado, la longitud de trayectoria de TumblIR es 100 micrómetros, una longitud de trayectoria óptima para el análisis de infrarrojos intermedios de muestras de lubricación. La alineación del accesorio también está configurada previamente en fábrica y, por lo tanto, no se requiere ningún ajuste.

Los pasos a seguir para analizar una muestra de lubricante con el FTIR serie 4500t son los siguientes:

- **1** Limpie los visores de muestreo.
- **2** Recopile un espectro de fondo.
- **3** Recopile un espectro de muestra.

# **Limpieza del accesorio TumblIR**

### **Para limpiar el accesorio TumblIR:**

- **1** Gire el brazo del TumblIR de forma que el sensor óptico apunte hacia arriba.
- **2** Limpie el visor superior primero y luego limpie el visor de montaje inferior, como se indica en la Figura 3.
- **NOTA** Para limpiar el sensor óptico y el área de muestreo, utilice únicamente un paño de algodón suave, como hisopos de algodón o un sustituto adecuado.

**PRECAUCIÓN** Los visores están hechos de un material de transmisión de infrarrojos, el seleniuro de zinc (ZnSe). El ZnSe es un material relativamente duradero, pero se puede rayar o dañar fácilmente si se aplica demasiada presión durante la limpieza, o si se utiliza un material abrasivo, como los pañuelos Kimwipes. Para la limpieza, se recomiendan materiales como los hisopos de algodón humedecidos en acetona.

# **Análisis de muestras**

**PRECAUCIÓN** El ZnSe es relativamente resistente químicamente hablando de materiales con un rango de pH de entre 4 y 9, pero hay algunos materiales, como los ácidos fuertes o materiales excesivamente básicos, que pueden perjudicar al ZnSe. Evite que materiales fuera de este rango de pH recomendado entren en contacto con el visor de ZnSe.

**PRECAUCIÓN** No rompa el sello del espectrómetro ni intente limpiar las superficies interiores. Si rompe el sello, se anulará la garantía.

# **Recopilación de un espectro de fondo**

Para asegurar la precisión de la medición, se recomienda que el sistema esté configurado en el software para recopilar un espectro de fondo antes de analizar cada muestra. Esto proporciona un perfil de base de las condiciones del sistema sin tener una muestra cargada en el instrumento. Mediante la recopilación de un fondo de forma automática antes de cada medición de la muestra, se pueden evitar los efectos negativos de los cambios en el medio ambiente.

Para obtener instrucciones sobre cómo recopilar un fondo usando el software, consulte el Manual de operación del software MicroLab.

**PRECAUCIÓN** Para asegurarse de que se recopile un espectro de fondo preciso, inspeccione visualmente las superficies de los visores de ZnSe y fíjese si hay opacidad o películas en los visores que hayan quedado de la medición de la muestra anterior. Si se observa una película, repita el procedimiento de limpieza hasta que las superficies de los visores estén libres de residuos.

# **Medición de una muestra**

### **Para cargar una muestra de lubricante en el sistema:**

- **1** Abra el dispositivo de muestreo (TumblIR); para ello gire el brazo hacia la izquierda (consulte la Figura 3).
- **2** Ahora debe visualizar el visor inferior. Coloque una pequeña cantidad de material en el visor de muestreo ubicado en la base de la placa del TumblIR. El visor inferior es el material de color amarillo y 2 mm de diámetro, el cual es sostenido por un disco de metal circundante.
- **3** Asegúrese de que la muestra cubra toda el área de superficie del visor inferior (consulte la Figura 5).

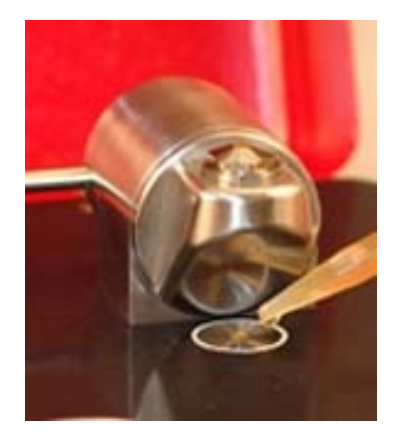

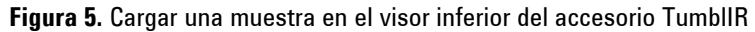

En el caso de una muestra volátil, como un análisis de combustibles, se pueden aplicar cantidades mayores de muestra sin tener que preocuparse porque haya pérdidas o el instrumento sufra daños; sin embargo, si se utiliza la cantidad más pequeña de muestra posible, se facilitará el proceso de limpieza.

Aunque es seguro analizar una variedad de muestras de líquidos, incluidas soluciones acuosas o pastas espesas, como grasa, el TumblIR no se debe utilizar con ninguna muestra de sólidos o polvos, por ejemplo, lubricante de grafito. El uso del TumblIR con muestras de sólidos dañará los visores de ZnSe.

# **Análisis de muestras**

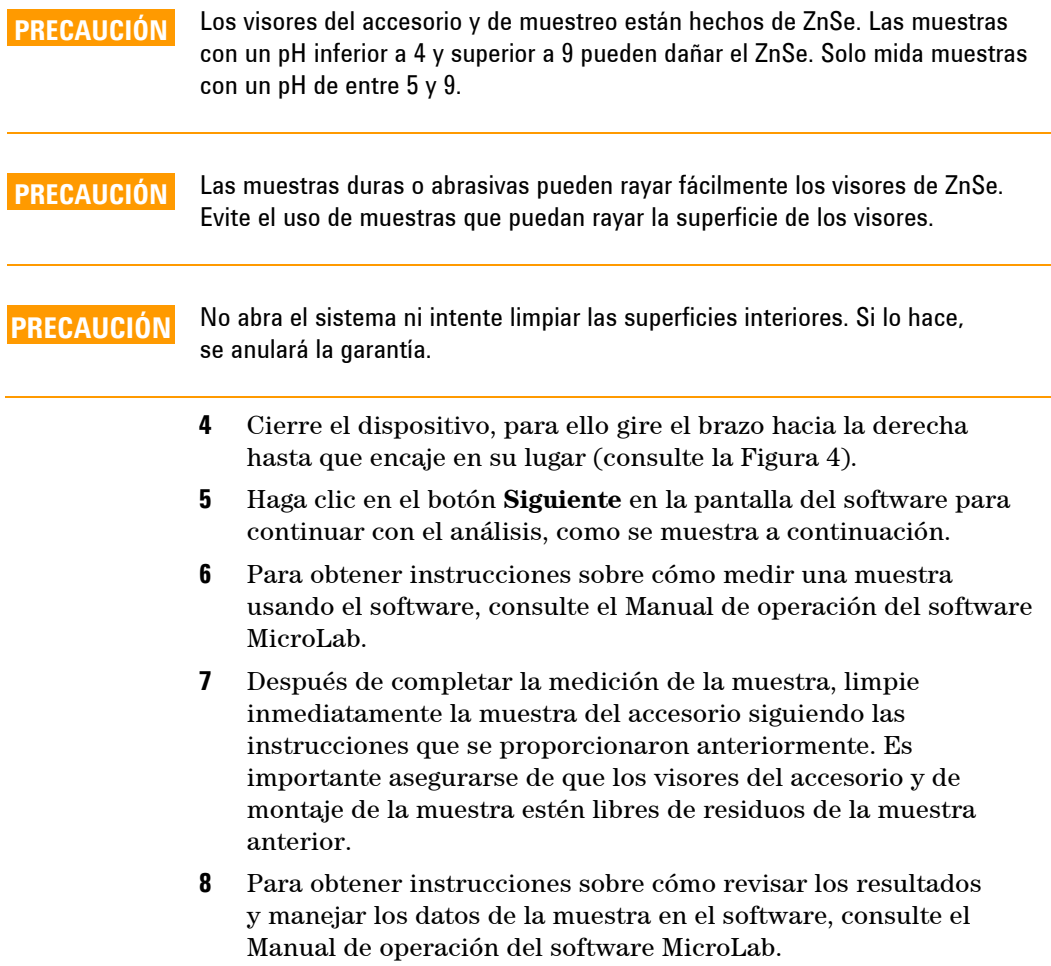

# **FTIR serie 4500a de Agilent con TumblIR**

El instrumento FTIR serie 4500a de Agilent se puede proporcionar con una interfaz de muestreo dedicada llamada el accesorio TumblIR. El TumblIR es un accesorio de muestreo de transmisión de líquidos patentado, diseñado y fabricado exclusivamente por Agilent para optimizar el análisis muchas muestras de líquidos, pastas y geles. En comparación con celdas de líquidos tradicionales para laboratorios analíticos generales, el TumblIR facilita mucho la preparación, la carga, el análisis y la limpieza de la muestra.

El TumblIR funciona en dos modos: limpieza/carga de la muestra y análisis de la muestra.

En el modo limpieza y carga de la muestra, el TumblIR se gira de forma tal que el visor del accesorio apunte hacia arriba (consulte la Figura 3). Es en esta posición, se puede acceder fácilmente al área de montaje de la muestra para cargarla en su lugar y limpiar las superficies de muestreo antes de analizar la siguiente muestra.

En el modo análisis de muestra, el TumblIR se gira de forma tal que el visor óptico del accesorio apunte hacia abajo hacia el área de montaje de la muestra del FTIR serie 4500a. En esta posición, la energía infrarroja pasa a través de la muestra y posibilita la medición. Asegúrese de girar el brazo del TumblIR completamente alrededor hasta que llegue a la posición de bloqueo y quede enganchado en esa posición. Esta posición de bloqueo mantiene al accesorio fijo durante el análisis de la muestra (consulte la Figura 4).

Cuando el modo análisis de la muestra está activado, la longitud de trayectoria de TumblIR es 100 micrones, una longitud de trayectoria óptima para el análisis de infrarrojos intermedios de muchas muestras de líquidos, pastas y geles. La alineación del accesorio también está configurada previamente en fábrica y, por lo tanto, no se requiere ningún ajuste.

Los pasos a seguir para analizar una muestra con el sistema FTIR serie 4500a con TumblIR son los siguientes:

- **1** Limpie los visores de muestreo.
- **2** Recopile un espectro de fondo.
- **3** Recopile un espectro de muestra.

# **Limpieza de los accesorios**

### **Para limpiar el accesorio TumblIR:**

- **1** Gire el brazo del TumblIR de forma que el sensor óptico apunte hacia arriba.
- **2** Limpie el visor superior primero y luego limpie el visor inferior, como se indica en la Figura 3.

# **NOTA** Para limpiar el sensor óptico y el área de muestreo, utilice únicamente un paño de algodón suave, como hisopos de algodón o un sustituto adecuado.

**PRECAUCIÓN** Los visores están hechos de un material de transmisión de infrarrojos, el seleniuro de zinc (ZnSe). El ZnSe es un material relativamente duradero, pero se puede rayar o dañar fácilmente si se aplica demasiada presión durante la limpieza, o si se utiliza un material abrasivo, como los pañuelos Kimwipes. Para la limpieza, se recomiendan materiales como los hisopos de algodón humedecidos en acetona.

El ZnSe es relativamente resistente químicamente hablando a materiales con un<br>**PRECAUCIÓN Express de pH de ontre 4 v 9, pero hay algunos materiales, como los ácidos fuertos** rango de pH de entre 4 y 9, pero hay algunos materiales, como los ácidos fuertes o materiales excesivamente básicos, que pueden perjudicar al ZnSe. Evite que materiales fuera de este rango de pH recomendado entren en contacto con el visor de ZnSe.

**PRECAUCIÓN** No rompa el sello del espectrómetro ni intente limpiar las superficies interiores. Si rompe el sello, se anulará la garantía.

# **Recopilación de un espectro de fondo**

Para asegurar la precisión de la medición, se recomienda que el sistema esté configurado en el software para recopilar un espectro de fondo antes de analizar cada muestra. Esto proporciona un perfil de base de las condiciones del sistema sin tener una muestra cargada en el instrumento. Mediante la recopilación de un fondo de forma automática antes de cada medición de la muestra, se pueden evitar los efectos negativos de los cambios en el medio ambiente.

Para obtener instrucciones sobre cómo recopilar un fondo usando el software, consulte el Manual de operación del software MicroLab.

**PRECAUCIÓN** Para asegurarse de que se recopile un espectro de fondo preciso, inspeccione visualmente las superficies de los visores de ZnSe y fíjese si hay opacidad o películas en los visores que hayan quedado de la medición de la muestra anterior. Si se observa una película, repita el procedimiento de limpieza hasta que las superficies de los visores estén libres de residuos.

### **Medición de una muestra líquida**

### **Para cargar una muestra líquida en el sistema:**

- **1** Abra el dispositivo de muestreo (TumblIR); para ello gire el brazo hacia la izquierda (consulte la Figura 3).
- **2** Ahora debe visualizar el visor inferior. Coloque una pequeña cantidad de material en el visor inferior ubicado en la placa base de TumblIR. El visor de muestreo es el material de color amarillo y 2 mm de diámetro, el cual es sostenido por un disco de metal circundante.
- **3** Asegúrese de que la muestra cubra toda el área de superficie de el visor inferior (consulte la Figura 5).

En el caso de una muestra volátil, como un análisis de combustibles, se pueden aplicar cantidades mayores de muestra sin tener que preocuparse porque haya pérdidas o el instrumento sufra daños; sin embargo, si se utiliza la cantidad más pequeña de muestra posible, se facilitará el proceso de limpieza.

Aunque es seguro ejecutar una variedad de muestras de líquidos, incluidas soluciones acuosas o pastas espesas, como grasa, el TumblIR no se debe utilizar con ninguna muestra de sólidos o polvos, por ejemplo, tabletas. El uso del TumblIR con muestras de sólidos dañará los visores de ZnSe o modificará la longitud de trayectoria de transmisión configurada previamente.

# **Análisis de muestras**

# **PRECAUCIÓN** Los visores superiores e inferiores están hechos de ZnSe. Las muestras con un pH inferior a 4 y superior a 9 pueden dañar el ZnSe. Solo mida muestras con un pH de entre 5 y 9.

**PRECAUCIÓN** Las muestras duras o abrasivas pueden rayar fácilmente los visores de ZnSe. Evite el uso de muestras que puedan rayar la superficie de los visores.

**PRECAUCIÓN** No rompa el sello del espectrómetro ni intente limpiar las superficies interiores. Si rompe el sello, se anulará la garantía.

> La longitud de trayectoria de transmisión óptima es una consideración importante cuando se utiliza el TumblIR para un rango de tipos de muestras de líquidos. Dado que la longitud de trayectoria de TumblIR está alineada previamente y fijada a 100 micrones, es posible que algunos tipos de muestras, como los materiales de alta absorción de infrarrojos, no brinden resultados óptimos.

- **4** Cierre el dispositivo, para ello gire el brazo hacia la derecha hasta que encaje en su lugar (consulte la Figura 4).
- **5** Haga clic en el botón **Siguiente** en la pantalla del software para continuar con el análisis.
- **6** Para obtener instrucciones sobre cómo medir una muestra usando el software, consulte el Manual de operación del software MicroLab.
- **7** Después de completar la medición de la muestra, limpie inmediatamente la muestra del accesorio siguiendo las instrucciones que se proporcionaron anteriormente. Es importante asegurarse de que los visores superiores e inferiores estén libres de residuos de la muestra anterior.
- **8** Para obtener instrucciones sobre cómo revisar los resultados y manejar los datos de la muestra en el software, consulte el Manual de operación del software MicroLab.

# **FTIR serie 4500a de Agilent con ATR**

El instrumento FTIR serie 4500a de Agilent se puede proporcionar con una interfaz de muestreo dedicada llamada accesorio de reflectancia total atenuada (ATR). El accesorio ATR aprovecha las propiedades físicas de la luz cuando se encuentra con dos materiales con diferencias en el índice de refracción. Cuando entra en contacto con una muestra que tiene un índice de refracción diferente, la luz infrarroja crea una onda evanescente, la cual proporciona una profundidad de penetración muy pequeña y específica en la muestra antes de volver a reflejar en el detector del sistema FTIR 4500a. Esta longitud de trayectoria pequeña y consistente significa que no se requiere la preparación de la muestra para obtener buenos resultados de medición de una variedad de muestras. La clave para obtener buenos resultados con el accesorio de ATR es generar un contacto adecuado entre la muestra y el cristal de ATR del dispositivo de muestreo. La técnica de ATR se puede utilizar para analizar muestras de líquidos, pastas, polvos e incluso algunas muestras de sólidos.

El accesorio de ATR utiliza un cristal de diamante tipo IIa como la interfaz entre la muestra y la energía infrarroja. Las ventajas de un cristal de diamante son dureza extrema y resistencia química. Además de que puede aceptar muestras con un rango de pH desde 1 hasta 14. Por lo tanto, se pueden analizar de forma segura las muestras duras o abrasivas, e incluso los ácidos fuertes. Agilent ofrece tres opciones de accesorios de muestreo ATR: un sistema DuraDisk de reflexión única, triple y nónupla. El diamante es la sustancia más duradera del mundo y el sustrato ZnSe se utiliza para obtener la máxima señal de IR.

El accesorio ATR de reflexión única es más adecuado para las muestras de mayor absorción, como el caucho, los polímeros, las pinturas y las fibras Las muestras de polvos y sólidos también se miden mejor con el accesorio ATR de reflexión única, ya que se utiliza un dispositivo de sujeción de muestra, el cual aplica una presión fuerte a las muestras de polvos y sólidos para garantizar el contacto óptimo con la superficie de muestreo de diamante. El accesorio ATR de reflexión única también es una buena opción cuando la cantidad de muestras disponibles es limitada. El diamante de reflexión única tiene una superficie de muestreo de 1 mm de diámetro con un área activa de 200 μm y proporciona una profundidad de penetración de 2 micrones, aproximadamente, para la energía infrarroja a 1.700 cm $^{-1}$ . El accesorio ATR de reflexión única sobresale levemente por encima de la placa de montaje de metal.

El accesorio ATR de reflexión triple es el más adecuado para muestras líquidas con propiedades de absorción de IR inferiores. El accesorio ATR de reflexión triple tiene una superficie de muestreo de 2 mm de diámetro con un área activa de 200 μm y proporciona una profundidad de penetración efectiva de 6 micrones, aproximadamente, para la energía infrarroja a 1,700 cm-1. El accesorio ATR de reflexión triple está montado al ras en la placa metálica de montaje y no funciona con un dispositivo de sujeción de muestra.

El accesorio ATR de reflexión nónupla es el más adecuado para las muestras líquidas más demandantes con la menor propiedad de absorción de IR. El accesorio ATR de reflexión nónupla tiene la superficie de muestreo más grande (6 mm de diámetro) con 2 mm de área activa y proporciona una profundidad de penetración efectiva de 12 micrones, aproximadamente, para la energía infrarroja a 1,700 cm-1. El accesorio ATR de reflexión nónupla está semi empotrado en la placa metálica de montaje y no funciona con un dispositivo de sujeción de muestra. Sin embargo, está diseñado para dar cabida a un dispositivo de celda de flujo opcional.

**PRECAUCIÓN** Aunque el diamante es un material muy duro, el visor del accesorio ATR es relativamente delgado y puede romperse si se le aplica mucha presión. Asegúrese de que la muestra entra en contacto con toda la superficie del diamante, y no solo un punto dentro del diamante. Evite el uso de dispositivos de sujeción de muestra que pueden ser filosos o puntiagudos.

> En el modo de limpieza y carga de la muestra, el dispositivo de sujeción de muestra debe estar en la posición más alta, para que la punta de esta esté bien por arriba de el visor de muestreo de cristal de diamante (consulte la Figura 6). Sólo en esta posición, se puede acceder fácilmente al área de montaje de la muestra para cargarla en su lugar y limpiar las superficies de muestreo antes de analizar la siguiente muestra.

**NOTA** Sólo la versión de ATR de reflexión única tiene un dispositivo de sujeción de muestra.

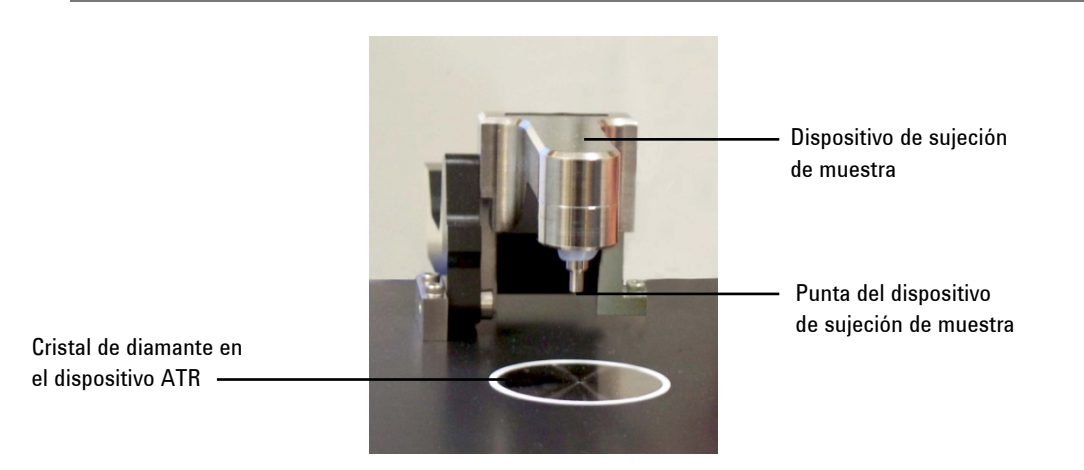

**Figura 6.** Dispositivo de sujeción de muestra en la posición más alta que ofrece fácil acceso para la carga y limpieza de la muestra

> En el modo de análisis de muestra, el dispositivo de sujeción de muestra se baja de forma que la punta entre en contacto con una muestra. En esta posición, se genera el contacto entre la muestra y la energía infrarroja que se emite desde el visor de cristal de diamante del ATR (consulte la Figura 7).

# **Análisis de muestras**

**NOTA** Si la muestra es un líquido o una pasta, no es necesario en absoluto utilizar el dispositivo de sujeción de muestra. En este caso, usted está listo para continuar con el análisis. Sólo deben usarse muestras de líquidos o pasta con el accesorio ATR de reflexión triple y nónupla.

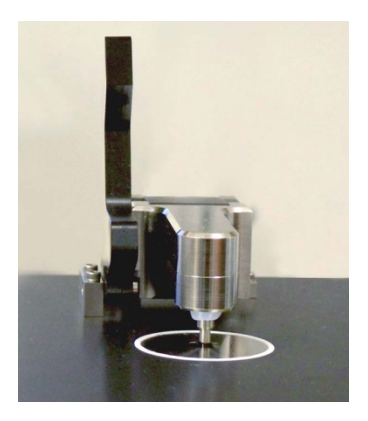

**Figura 7.** Dispositivo de sujeción de muestra hacia abajo para realizar el análisis

Cuando se activa el modo de análisis de la muestra, la longitud de trayectoria de la muestra de ATR se fija según el número de reflexiones en el accesorio ATR. La alineación del accesorio también está configurada previamente en fábrica y, por lo tanto, no se requiere un ajuste óptico o mecánico.

Los pasos a seguir para analizar una muestra con el sistema FTIR serie 4500a y un accesorio ATR son los siguientes:

- **1** Limpie el visor de montaje de muestreo del ATR.
- **2** Recopile un espectro de fondo.
- **3** Recopile un espectro de muestra.

# **Limpieza de los accesorios**

### **Para limpiar el accesorio ATR:**

- **1** Abra el brazo del dispositivo de sujeción de muestra del accesorio ATR; para ello levántelo hasta que la punta del dispositivo de sujeción de muestra alcance la parte superior de su recorrido.
- **2** Limpie la punta del dispositivo de sujeción de muestra primero y luego limpie el visor de montaje de muestreo, como se indica en la Figura 6.
- **NOTA** Utilice pañuelos Kimwipes o un sustituto adecuado (por ejemplo, hisopos de algodón) para limpiar el sensor y el área de muestreo. Limpie la interfaz y el dispositivo de sujeción de muestra con un solvente adecuado, como acetona, metanol, etanol o alcohol isopropílico.

# **PRECAUCIÓN** No rompa el sello del espectrómetro ni intente limpiar las superficies interiores. Si rompe el sello, se anulará la garantía.

### **Recopilación de un espectro de fondo**

Para asegurar la precisión de la medición, se recomienda que el sistema esté configurado en el software para recopilar un espectro de fondo antes de analizar cada muestra. Esto proporciona un perfil de base de las condiciones del sistema sin tener una muestra cargada en el instrumento. Mediante la recopilación de un fondo de forma automática antes de cada medición de la muestra, se pueden evitar los efectos negativos de los cambios en el medio ambiente.

Para obtener instrucciones sobre cómo recopilar un fondo usando el software, consulte el Manual de operación del software MicroLab.

# **Análisis de muestras**

**PRECAUCIÓN** Para asegurarse de que se recopile un espectro de fondo preciso, inspeccione visualmente el área de montaje de muestreo de cristal de diamante del ATR y fíjese si hay opacidad o alguna película provenientes de la medición de la muestra anterior. Si se observa una película, repita el procedimiento de limpieza hasta que la superficie del diamante esté libre de residuos.

## **Recopilación de un espectro de muestra**

### **Para cargar una muestra ATR en el sistema:**

**1** Abra el dispositivo de sujeción de muestra moviendo el brazo hacia atrás lo más que se pueda, de forma tal que la punta se eleve levemente por encima del área de muestreo de diamante del accesorio ATR (consulte la Figura 8).

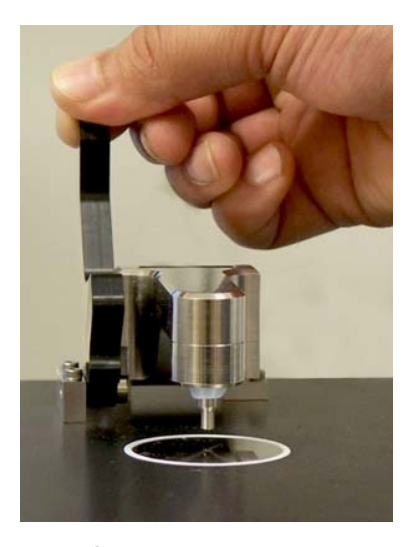

**Figura 8.** Apertura del dispositivo de sujeción de muestra

**2** Ahora debe visualizar el visor de muestreo de diamante. Coloque una pequeña cantidad del material a medirse en el cristal de diamante del accesorio ATR. El cristal es el material claro de forma circular que el disco de metal circundante mantiene en su lugar.

**3** Asegúrese de que la muestra cubra toda el área de superficie del cristal de diamante.

En el caso de una muestra volátil, se pueden aplicar cantidades mayores de muestra sin riesgo de que haya pérdidas ni de que el instrumento se dañe. Sin embargo, si se utiliza la cantidad más pequeña posible de muestra, se facilitará el proceso de limpieza.

**PRECAUCIÓN** Los visores del accesorio y de montaje de la muestra están hechos de diamante sintético tipo IIa, el cual es extremadamente resistente a sustancias químicas. No obstante, todavía es posible que el cristal de diamante o la placa de montaje de metal se puedan dañar por muestras extremas. Solo mida las muestras con un pH entre 1 y 14. No deje muestras extremadamente ácidas en la placa de montaje de metal durante un período de tiempo prolongado.

**PRECAUCIÓN** Aunque el diamante es un material muy duro, el visor del accesorio ATR es relativamente delgado y puede romperse si se le aplica mucha presión. Asegúrese de que la muestra entra en contacto con toda la superficie del diamante, y no solo un punto dentro del diamante. Evite el uso del dispositivo de sujeción con muestras que pueden ser filosas o puntiagudas.

- **PRECAUCIÓN** No abra el sistema ni intente limpiar las superficies interiores. Si lo hace, se anulará la garantía.
	- **4** Si la muestra es un líquido o una pasta, no es necesario en absoluto utilizar el dispositivo de sujeción de muestra. En este caso, usted está listo para continuar con el análisis.
	- **NOTA** Sólo deben usarse muestras de líquidos o pasta con el accesorio ATR de reflexión triple y nónupla.

Si la muestra es un polvo o sólido, el dispositivo de sujeción de muestra debe estar en contacto con la muestra. Para realizar el contacto, tire hacia adelante el brazo del dispositivo de sujeción de muestra hasta que llegue a la posición de bloqueo y quede enganchado en esa posición. La punta del dispositivo de sujeción de muestra activada por resorte se configura para usar una fuerza de 15 libras, asumiendo que el espesor de la muestra es de 0,03 pulgadas.

- **5** Haga clic en el botón **Siguiente** en la pantalla del software para continuar con el análisis.
- **6** Para obtener instrucciones sobre cómo medir una muestra usando el software, consulte el Manual de operación del software MicroLab.
- **7** Después de completar la medición de la muestra, limpie inmediatamente la muestra del accesorio siguiendo las instrucciones que se proporcionaron anteriormente. Es importante asegurarse de que los visores de montaje de la muestra y la punta del dispositivo de sujeción de muestra (solamente para reflexión única) estén libres de residuos de la muestra anterior.
- **8** Para obtener instrucciones sobre cómo revisar los resultados y manejar los datos de la muestra en el software, consulte el Manual de operación del software MicroLab.

# **Dispositivo de celdas de flujo del accesorio ATR de reflexión nónupla**

El accesorio ATR de reflexión nónupla cuenta con un dispositivo de celdas de flujo (consulte la Figura 9). La celda de flujo no es necesaria para el funcionamiento del accesorio ATR de reflexión nónupla, sin embargo, puede ser útil en ciertas aplicaciones. El uso más común de este dispositivo adjunto es la medición de muestras volátiles. El conjunto de celdas de flujo cuando se utiliza en combinación con los tapas Luer Lock, aíslan la muestra por completo del entorno ambiental.

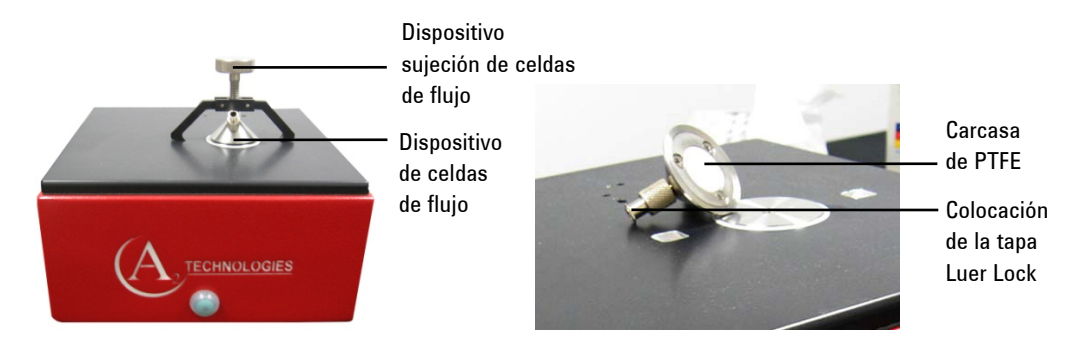

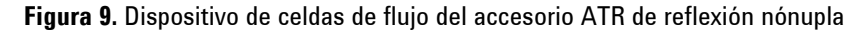

Además, se puede utilizar para reducir el tiempo de manipulación de la muestra dejando fluir grandes volúmenes o varias muestras a través del accesorio ATR con un sistema de bombeo de baja presión, como una bomba peristáltica (proporcionada por el usuario). El conjunto de celdas de flujo se compone de un dispositivo de sujeción de celdas de flujo, la carcasa principal, accesorios Luer Lock (2) y tapas Luer Lock (2). Los accesorios y la carcasa externa de la celda de flujo están hechos de acero inoxidable 316 y la carcasa interior en contacto con la muestra es de PTFE. Ambas tienen muy alta resistencia química (consulte la Figura 9). Esto significa que cualquier muestra líquida que considere utilizar con el accesorio ATR también se puede utilizar con la celda de flujo. A continuación, se proporcionan instrucciones para ambos usos de la celda de flujo.

### **Muestras volátiles**

### **Utilizar la celda de flujo para medir una muestra volátil:**

- **1** Siga las instrucciones en la página 36 en 'Limpieza de los accesorios' y 'Recopilación de un espectro de fondo'.
- **2** Cargue rápidamente una pequeña cantidad de muestra en la superficie del diamante del accesorio ATR de reflexión nónupla (material claro de forma circular que el disco de metal circundante mantiene en su lugar.). Asegúrese de que la muestra cubra toda el área de superficie del cristal de diamante; sin embargo, si se utiliza la cantidad más pequeña de muestra posible, se facilitará el proceso de limpieza.

# **Análisis de muestras**

- **3** Una vez que la muestra se carga en el accesorio ATR, de inmediato coloque la carcasa de la celda de flujo sobre el accesorio ATR, alinee la cavidad del ATR con la protuberancia circular de PTFE en la parte inferior de la carcasa interior.
- **4** Gire el tornillo de mariposa del dispositivo de sujeción de la celda de flujo hacia la izquierda para dejar espacio para adjuntar a la carcasa. Conecte el dispositivo de sujeción de celda de flujo a la placa base del FTIR 4500a y a la carcasa de la celda de flujo. Inserte los dos dedos en la parte inferior de los brazos del dispositivo de sujeción en las ranuras de la placa base del FTIR 4500a. Con una mano, alinee la punta del tornillo en el centro del agujero escariado de la carcasa. Con la otra mano, apriete el tornillo hacia la derecha hasta que la punta del tornillo se encaje en carcasa de la celda de flujo (consulte la Figura 10). Continúe hasta lograr ajustar bien con la mano el dispositivo de sujeción (por lo general se requiere no más de media vuelta una vez que entra en contacto con la carcasa). Tenga cuidado de no apretar en exceso, o puede dañar el dispositivo de sujeción.

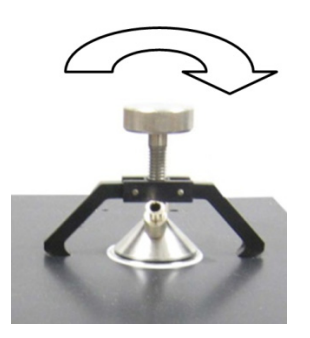

**Figura 10.** Fijación del dispositivo de sujeción de celda de flujo Ahora está listo para proceder con el análisis.

**NOTA** Sólo deben usarse muestras de líquidos o pasta con el accesorio ATR de reflexión nónupla.

### **Grandes volúmenes de muestra**

**Para utilizar la celda de flujo para reducir el tiempo de manipulación de la muestra en la medición de una muestra de gran volumen:** 

- **1** Siga las instrucciones en la página 36 en 'Limpieza de los accesorios' y 'Recopilación de un espectro de fondo'.
- **2** Primero se debe instalar la celda de flujo, y luego se carga la muestra en la celda de flujo con jeringas Luer Lock (suministrada por el usuario). Para instalar la celda de flujo, gire el tornillo de mariposa del dispositivo de sujeción de la celda de flujo hacia la izquierda para dejar espacio para adjuntar a la carcasa. Conecte el dispositivo de sujeción de celda de flujo a la placa base del FTIR 4500a y a la carcasa de la celda de flujo. Inserte los dos dedos en la parte inferior de los brazos del dispositivo de sujeción en las ranuras de la placa base del FTIR 4500a. Con una mano, alinee la punta del tornillo en el centro del agujero escariado de la carcasa. Con la otra mano, apriete el tornillo hacia la derecha hasta que la punta del tornillo se encaje en carcasa de la celda de flujo (consulte la Figura 10). Continúe hasta lograr ajustar bien con la mano el dispositivo de sujeción (por lo general se requiere no más de media vuelta). Tenga cuidado de no apretar en exceso, o puede dañar el dispositivo de sujeción.
- **3** Se recomienda, pero no es obligatorio, utilizar dos (2) jeringas Luer Lock para cargar la muestra en la celda de flujo. Una jeringa se llena con la muestra y la segunda jeringa vacía se utiliza para extraer la muestra de la celda de flujo y crear una succión de vacío. Este procedimiento reduce la presión interna en la celda de flujo y minimiza el riesgo de fuga de la muestra. Asegúrese de inyectar una cantidad suficiente de la muestra para garantizar que llega y cubre toda la superficie del cristal de diamante.

Ahora está listo para proceder con el análisis.

**NOTA** Sólo deben usarse muestras de líquidos o pasta con el accesorio ATR de reflexión nónupla.

- **4** Después de completar la medición de la muestra, limpie inmediatamente la muestra del dispositivo de la celda de flujo. Utilice las jeringas para inyectar un solvente en la celda de flujo. Una vez más, puede ser útil contar con dos jeringas y agitar el solvente dentro de la celda de flujo para lograr un buen proceso de limpieza.
- **5** Una vez que la celda de flujo está limpia, repita los pasos 3 y 4 hasta haber analizado toda la muestra.

# **Muestras múltiples**

# **Para utilizar la celda de flujo para reducir el tiempo de manipulación de la muestra en la medición de muestras múltiples:**

- **1** Siga las instrucciones en la página 36 en 'Limpieza de los accesorios' y 'Recopilación de un espectro de fondo'.
- **2** Primero se debe instalar la celda de flujo, y luego se carga la muestra en la celda de flujo con un sistema de bombeo de baja presión (suministrada por el usuario). Para instalar la celda de flujo, gire el tornillo de mariposa del dispositivo de sujeción de la celda de flujo hacia la izquierda para dejar espacio para adjuntar a la carcasa. Conecte el dispositivo de sujeción de celda de flujo a la placa base del FTIR 4500a y a la carcasa de la celda de flujo. Inserte los dos dedos en la parte inferior de los brazos del dispositivo de sujeción en las ranuras de la placa base del FTIR 4500a. Con una mano, alinee la punta del tornillo en el centro del agujero escariado de la carcasa. Con la otra mano, apriete el tornillo hacia la derecha hasta que la punta del tornillo se encaje en carcasa de la celda de flujo (consulte la Figura 10). Continúe hasta lograr ajustar bien con la mano el dispositivo de sujeción (por lo general se requiere no más de media vuelta). Tenga cuidado de no apretar en exceso, o puede dañar el dispositivo de sujeción.

**3** Una vez que la celda de flujo está instalada, usted está listo para bombear la muestra en la celda de flujo. Se recomienda, pero no es necesario, utilizar un sistema de bombeo de estilo peristáltico. Cualquiera que sea el sistema utilizado, la presión no deberá exceder de 10 psi en la celda de flujo para asegurar el correcto funcionamiento y evitar posibles fugas de la celda de flujo. Asegúrese de bombear una cantidad suficiente de la muestra para garantizar que llega y cubre toda la superficie del cristal de diamante. También se recomienda que la medición se lleve a cabo cuando el flujo haya parado. La medición de la muestra en un estado dinámico puede crear errores de medición debidos a la posible presencia de bolsas de aire y otras anomalías durante el proceso de bombeo.

Ahora está listo para proceder con el análisis.

**NOTA** Sólo deben usarse muestras de líquidos o pasta con el accesorio ATR de reflexión nónupla.

- **4** Después de completar la medición de la muestra, limpie inmediatamente la muestra del dispositivo de la celda de flujo. Utilice las jeringas para inyectar un solvente en la celda de flujo o bombear de forma automática solvente en la celda de flujo. Una vez más, puede ser útil agitar el solvente dentro de la celda de flujo para lograr un buen proceso de limpieza.
- **5** Una vez que la celda de flujo está limpia, repita los pasos 3 y 4 hasta haber analizado todas las muestras.

# **FTIR serie 4500a de Agilent con celdas de gas**

El instrumento FTIR serie 4500a de Agilent se puede proporcionar con una celda para gases, es una interfaz de muestreo dedicada para el análisis de gases. La celda de gas es un producto patentado de Agilent diseñado para un funcionamiento y mantenimiento fácil. La celda se suministra con visores de seleniuro de zinc (ZnSe) ópticos, que permiten analizar los gases con vapor de agua sin dañar la celda de gas o de sus visores.

Agilent ofrece dos opciones de accesorios de muestreo de celdas de gas: una celda de gas con longitud de trayectoria de 15 cm y otra con longitud de trayectoria de 50 cm. Estas celdas las intercambia el cliente y se pueden comprar juntas o por separado. Póngase en contacto con Agilent para obtener más detalles.

# **Configuración inicial**

El sistema FTIR 4500a viene con el accesorio de celda de gas ya instalado en el espectrómetro.

# **Para preparar la celda de gas para el análisis de una muestra de gas:**

- **1** Retire la carcasa de la celda de gas y verifique que la interfaz de muestreo de la celda de gas está limpia.
- **2** Empleando una manguera con aire seco y limpio a presión, limpie la interfaz de muestreo (consulte la Figura 11). El área inmediata debe estar libre de residuos y polvo.

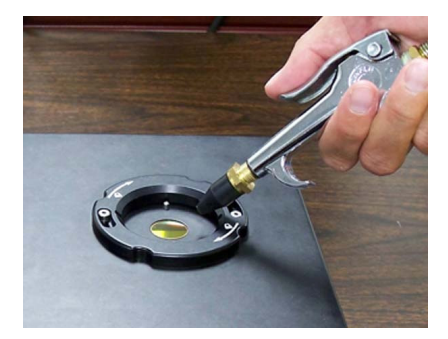

**Figura 11.** Limpieza de la interfaz de muestreo

**3** Vuelva a colocar la celda de gas; para ello utilice las flechas y los indicadores de bloqueo. Gire la celda de gas hacia la derecha hasta que esta encaje en su lugar (consulte la Figura 12).

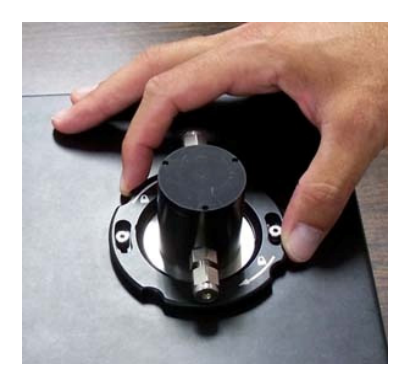

**Figura 12.** Colocación de la celda de gas

**4** Pase la manguera de purga de gas a través de la conexión de entrada Swagelock de 1/8 pulgadas y ajústela a la entrada de la celda de gas (como se muestra en la Figura 13 en el lado derecho de la celda de gas). Se recomienda conectar cualquier manguera de purga o de muestra de gas al conector de entrada para que el gas fluya desde el fondo de la celda hacia arriba. No conecte la línea de entrada de gas al revés.

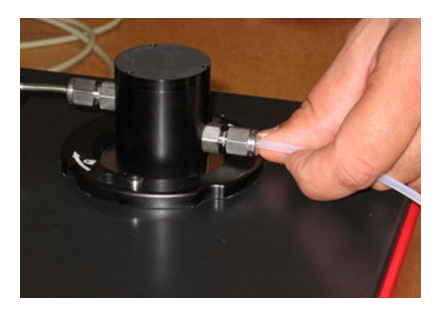

**Figura 13.** Colocación de la manguera de purga de gas a la entrada de la celda de gas

**5** Purgue la celda con aire seco o gas nitrógeno. Recopile un espectro de fondo. Ya puede usar la celda de gas con una muestra real. Para obtener instrucciones sobre cómo recopilar un fondo usando el software, consulte el Manual de operación del software MicroLab.

Se recomienda purgar la celda de gas con un gas de referencia de fondo adecuado para eliminar el espectro de fondo.

# **Análisis de muestras**

- **6** Para analizar una muestra de gas, conecte la línea de alimentación de la muestra a la entrada de la celda de gas. Se recomienda utilizar un sistema de válvulas para la entrada y la salida a fin de controlar y detener el flujo durante la medición. Tener un sistema de válvulas para cambiar entre el gas de fondo y de muestra evitará la necesidad de conectar mangueras a la entrada de la celda de gas frecuentemente. Los tubos de entrada y salida de gas son responsabilidad del cliente.
- **7** Al iniciar el flujo de la muestra de gas en la celda de gas, abra inmediatamente cualquier válvula de escape de salida para ayudar a que el flujo de la muestra ingrese en la celda. Asegúrese de que haya pasado suficiente tiempo para llenar completamente el volumen de la celda de gas con el gas de muestra.
- **8** Una vez que la muestra de gas ha llenado la celda, se recomienda que detenga el flujo continuo del gas antes de iniciar la medición de recolección de datos (modo de parada de flujo).
- **9** Haga clic en el botón **Siguiente** en la pantalla del software para continuar con el análisis.
- **10** Para obtener instrucciones sobre cómo medir una muestra usando el software, consulte el Manual de operación del software MicroLab.

Para obtener instrucciones sobre cómo revisar los resultados y manejar los datos de la muestra en el software, consulte el Manual de operación del software MicroLab.

**PRECAUCIÓN** Si va a analizar muestras de gases que son altamente volátiles, tome las precauciones necesarias. El ingreso y egreso de gas a y desde la celda de gas son responsabilidad del usuario.

**PRECAUCIÓN** El ZnSe es relativamente resistente, químicamente hablando, a materiales con un rango de pH de entre 4 y 9, pero hay algunos materiales, como los ácidos fuertes o materiales excesivamente básicos, que pueden perjudicar al ZnSe. Evite que materiales fuera de este rango de pH recomendado entren en contacto con el visor de ZnSe.

**ADVERTENCIA Peligro** 

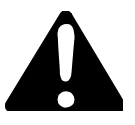

**Los sistemas de celdas de gas del FTIR 4500a están diseñados y fabricados para soportar una presión MÁXIMA de 50 psi. No suministrar gas de referencia o muestra de gas con presiones por encima de este nivel. No seguir estrictamente este procedimiento puede resultar en lesiones para el usuario y daños en el equipo.** 

# **FTIR serie 4500 de Agilent con DialPath**

El instrumento FTIR serie 4500 de Agilent con DialPath se proporciona con una interfaz dedicada de muestreo (DialPath), que se basa en la misma tecnología que el accesorio de muestreo TumblIR. El DialPath utiliza el accesorio de muestreo de transmisión de líquidos TumblIR patentado, diseñado y fabricado exclusivamente por Agilent para optimizar el análisis muchas muestras de líquidos, pastas y geles. En comparación con las celdas de líquidos tradicionales para los laboratorios analíticos generales, el DialPath facilita mucho más la preparación, la carga, el análisis y la limpieza de las muestras, mientras proporciona la flexibilidad de elegir de entre tres longitudes de trayectoria establecidas por la fábrica.

El DialPath funciona en dos modos: limpieza/carga de la muestra y análisis de la muestra.

En el modo limpieza y carga de la muestra, el DialPath se gira de forma tal que el visor del accesorio apunte hacia arriba (consulte la Figura 14). Es en esta posición, se puede acceder fácilmente al área de montaje de la muestra para cargarla en su lugar y limpiar las superficies de muestreo antes de analizar la siguiente muestra.

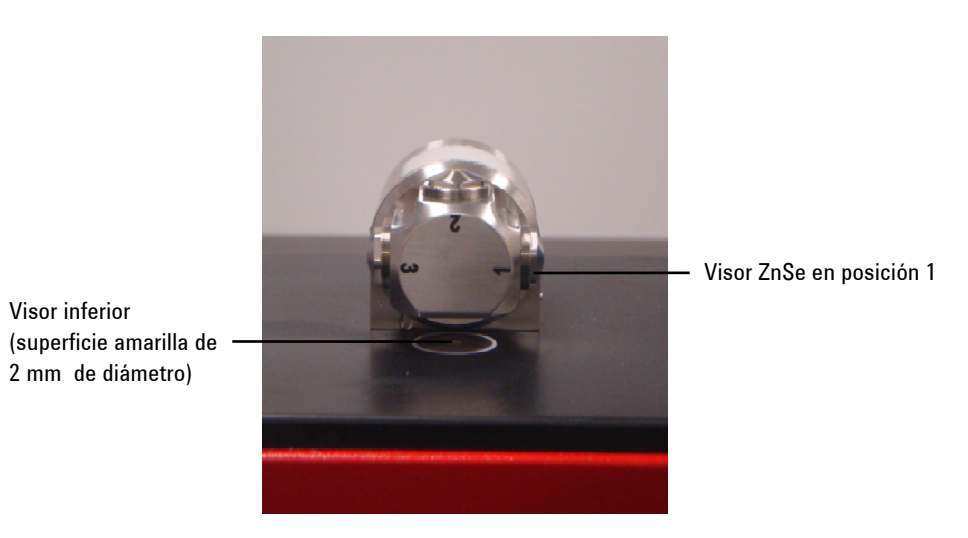

**Figura 14.** DialPath con el visor del accesorio hacia arriba

En el modo análisis de muestra, el DialPath se gira de forma tal que el visor óptico del accesorio apunte hacia abajo hacia el área de montaje de la muestra del FTIR serie 4500 con DialPath. En esta posición, la energía infrarroja pasa a través de la muestra y posibilita la medición. Asegúrese de girar el brazo del DialPath completamente alrededor hasta que llegue a la posición de bloqueo y quede enganchado en esa posición. Esta posición de bloqueo mantiene al accesorio fijo durante el análisis de la muestra (consulte la Figura 15).

**NOTA** La medición del fondo debe realizarse en la misma longitud de trayectoria en la que se medirá la muestra.

# **Análisis de muestras**

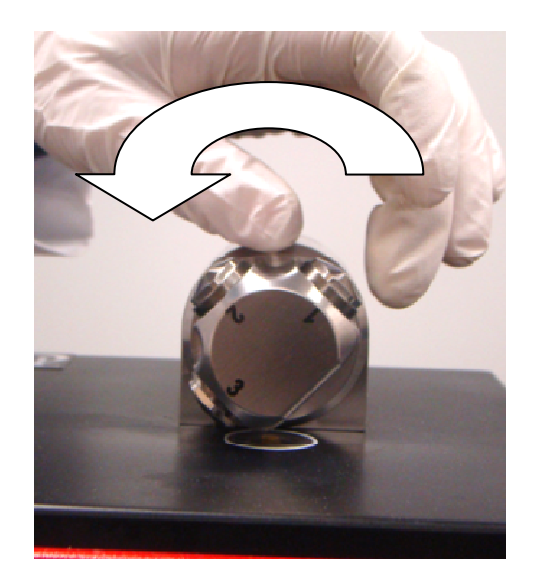

**Figura 15.** Rotación del DialPath para que el visor óptico del accesorios mire hacia abajo

Cuando se active el modo análisis de la muestra, la longitud de trayectoria del DialPath se configura a un valor predeterminado establecido en fábrica, que se expresa en micrones. La alineación del accesorio también está configurada previamente en fábrica y, por lo tanto, no se requiere ningún ajuste.

Los pasos a seguir para analizar una muestra con el FTIR serie 4500 con DialPath son los siguientes:

- **1** Limpie el visor de muestreo.
- **2** Recopile un espectro de fondo.
- **3** Recopile un espectro de muestra.

# **Limpieza de los accesorios DialPath**

Gire el DialPath de forma tal que el visor óptico en la posición 2 apunte hacia arriba. Limpie el visor de la posición que se usó primero y luego limpie el visor inferior, como se indica en la Figura 14. Si se utiliza la posición 2, limpie la posición 3 o 1, dependiendo de la dirección en que se giró el DialPath.

# **Análisis de muestras**

**NOTA** Para limpiar el sensor óptico y el área de muestreo, utilice únicamente un paño de algodón suave, como hisopos de algodón o un sustituto adecuado.

**PRECAUCIÓN** Los visores están hechos de un material de transmisión de infrarrojos, el seleniuro de zinc (ZnSe). El ZnSe es un material relativamente duradero, pero se puede rayar o dañar fácilmente si se aplica demasiada presión durante la limpieza, o si se utiliza un material abrasivo, como los pañuelos Kimwipes. Para la limpieza, se recomiendan materiales como los hisopos de algodón humedecidos en acetona (consulte la Figura 16).

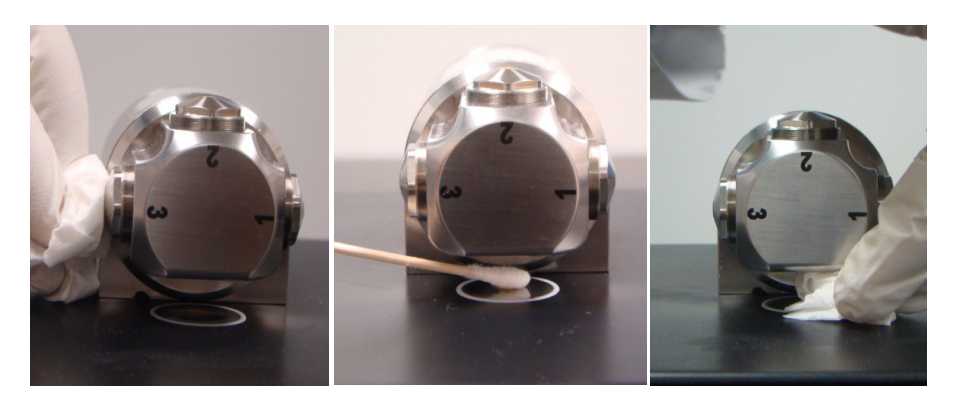

**Figura 16.** Limpieza del visor en la posición 3 y el sustrato de la muestra

**PRECAUCIÓN** El ZnSe es relativamente resistente químicamente hablando a materiales con un rango de pH de entre 4 y 9, pero hay algunos materiales, como los ácidos fuertes o materiales excesivamente básicos, que pueden perjudicar al ZnSe. Evite que materiales fuera de este rango de pH recomendado entren en contacto con el visor de ZnSe.

**PRECAUCIÓN** No rompa el sello del espectrómetro ni intente limpiar las superficies interiores. Si rompe el sello, se anulará la garantía.

### **Recopilación de un espectro de fondo**

Para asegurar la precisión de la medición, se recomienda que el sistema esté configurado en el software para recopilar un espectro de fondo antes de analizar cada muestra. Esto proporciona un perfil de base de las condiciones del sistema sin tener una muestra cargada en el instrumento. Mediante la recopilación de un fondo de forma automática antes de cada medición de la muestra, se pueden evitar los efectos negativos de los cambios en el medio ambiente.

Para obtener instrucciones sobre cómo recopilar un fondo usando el software, consulte el Manual de operación del software MicroLab.

**PRECAUCIÓN** Para asegurarse de que se recopile un espectro de fondo preciso, inspeccione visualmente las superficies de los visores de ZnSe y fíjese si hay opacidad o películas en los visores que hayan quedado de la medición de la muestra anterior. Si se observa una película, repita el procedimiento de limpieza hasta que las superficies de los visores estén libres de residuos.

### **Medición de una muestra líquida**

### **Para cargar una muestra líquida en el sistema:**

- **1** Abra el dispositivo de muestreo (DialPath); para ello gire el brazo (consulte la Figura 14).
- **2** Ahora debe visualizar el visor inferior. Coloque una pequeña cantidad de material en el visor inferior ubicado en la placa base de DialPath. El visor de muestreo es el material de color amarillo y 2 mm de diámetro, el cual es sostenido por un disco de metal circundante.
- **3** Asegúrese de que la muestra cubra toda el área de superficie del visor inferior (consulte la Figura 17).

En el caso de una muestra volátil, como un análisis de combustibles, se pueden aplicar cantidades mayores de muestra sin tener que preocuparse porque haya pérdidas o el instrumento sufra daños; sin embargo, si se utiliza la cantidad más pequeña de muestra posible, se facilitará el proceso de limpieza.

# **Análisis de muestras**

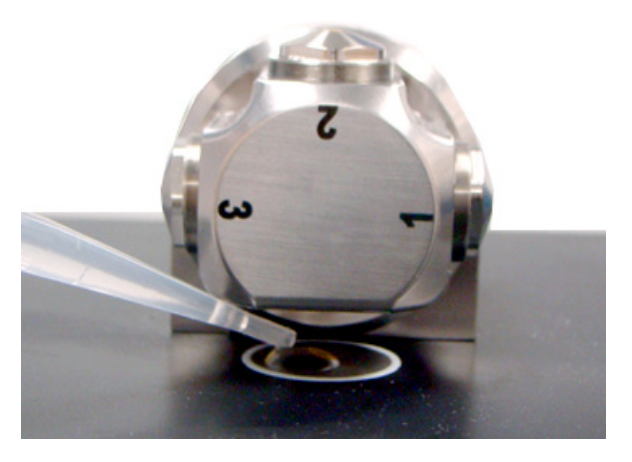

**Figura 17.** Colocación de la muestra en el visor inferior del accesorio DialPath

Aunque es seguro analizar una variedad de muestras de líquidos, incluidas soluciones acuosas o pastas espesas, como grasa, el DialPath no se debe utilizar con ninguna muestra de sólidos o polvos, por ejemplo, tabletas. El uso del DialPath con muestras de sólidos dañará los visores de ZnSe o modificará la longitud de trayectoria de transmisión configurada previamente.

**PRECAUCIÓN** Los visores superiores e inferiores están hechos de ZnSe. Las muestras con un pH inferior a 4 y superior a 9 pueden dañar el ZnSe. Solo mida muestras con un pH de entre 4 y 9.

**PRECAUCIÓN** Las muestras duras o abrasivas pueden rayar fácilmente los visores de ZnSe. Evite el uso de muestras que puedan rayar la superficie de los visores.

**PRECAUCIÓN** No rompa el sello del espectrómetro ni intente limpiar las superficies interiores. Si rompe el sello, se anulará la garantía.

La longitud de trayectoria de transmisión óptima es una consideración importante cuando se utiliza el DialPath para un rango de tipos de muestras de líquidos. Dado que la longitud de trayectoria de DialPath está alineada previamente y fijada, es posible que algunos tipos de muestras, como los materiales de alta absorción de infrarrojos, no brinden resultados óptimos.

- **4** Cierre el dispositivo, para ello gire el brazo hacia la derecha hasta que encaje en su lugar (consulte la Figura 15).
- **5** Haga clic en el botón **Siguiente** en la pantalla del software para continuar con el análisis.
- **6** Para obtener instrucciones sobre cómo medir una muestra usando el software, consulte el Manual de operación del software MicroLab.
- **7** Después de completar la medición de la muestra, limpie inmediatamente la muestra del accesorio siguiendo las instrucciones que se proporcionaron anteriormente. Es importante asegurarse de que los visores superiores e inferiores estén libres de residuos de la muestra anterior, así como los visores adyacentes para minimizar los problemas de contaminación cruzada.
- **8** Para obtener instrucciones detalladas sobre cómo revisar los resultados y manejar los datos de la muestra usando el software, consulte el Manual de operación del software MicroLab.

Para obtener más instrucciones sobre cómo editar los métodos y revisar los datos usando el software MicroLab PC, consulte el Manual de operación del software MicroLab.

**Análisis de muestras** 

*Esta página se dejó en blanco intencionalmente.* 

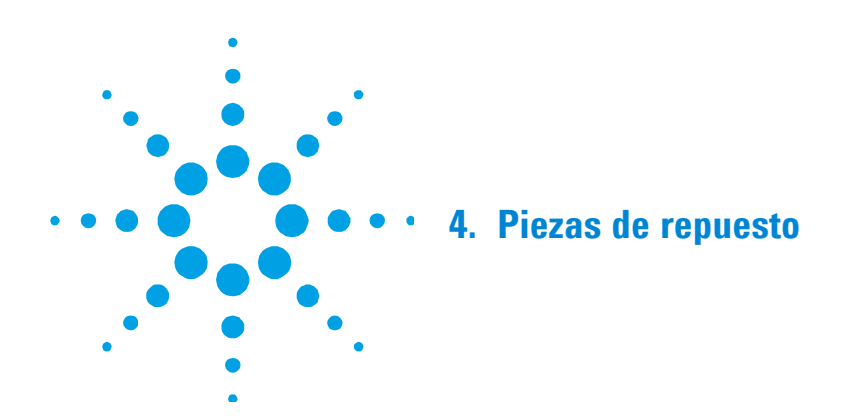

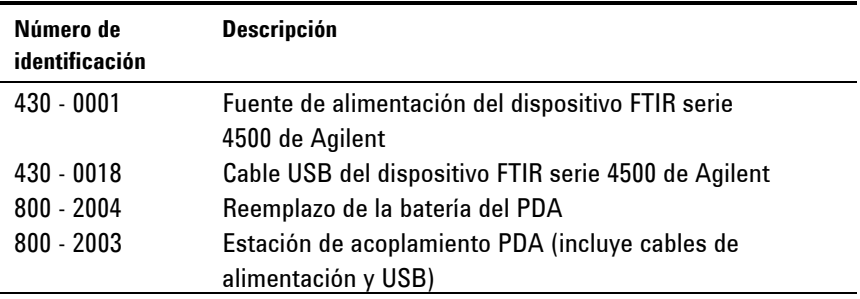

Para obtener accesorios de muestreo, contratos de servicios, servicios de reparación y reacondicionamiento, póngase en contacto con Agilent.

**Piezas de repuesto** 

*Esta página se dejó en blanco intencionalmente.* 

# **Especificaciones e información de seguridad**

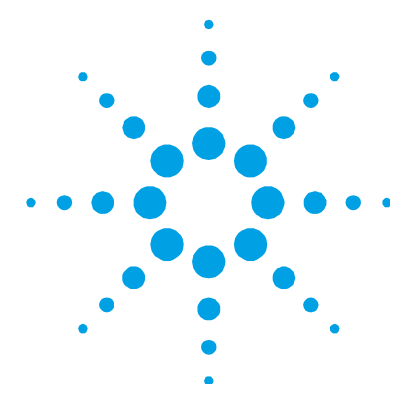

# **5. Especificaciones e información de seguridad**

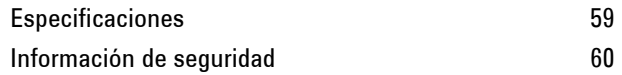

# **Especificaciones**

- **Geometría del interferómetro:** Interferómetro Michelson de alto rendimiento con espejos planos fijos y móviles
- **Divisor de haz estándar:** Seleniuro de zinc
- **Resolución espectral máxima:** 4 cm-1
- **Láser:** Estado sólido de baja potencia
- **Fuente infrarroja:** Elemento de alambre bobinado
- **Rango espectral:**  $4000$  a  $650$  cm<sup>-1</sup>
- **Detector:** 1,3 mm de diámetro, dTGS refrigerado por termoeléctrica
- **Fuente de alimentación** 100 a 240 V CA, 3 A, 50 a 60 Hz

# **Información de seguridad**

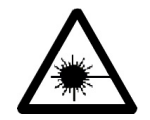

**ADVERTENCIA Peligro de láser** 

**Los sistemas FTIR serie 4500 se suministran con un láser de estado sólido de baja potencia necesario para el funcionamiento. El láser emite radiación y pueden provocar lesiones oculares. No mire directamente el haz de luz.** 

# **Compatibilidad electromagnética**

EN55011/CISPR11

Equipo ISM de grupo 1: el grupo 1 contiene todos los equipos ISM en los que se genera intencionalmente y/o se utiliza energía de radio frecuencia acoplada por conducción, que es necesaria para el funcionamiento interno del propio equipo.

Los equipos de Clase A son equipos adecuados para su uso en todos los establecimientos que no sean domésticos o estén conectados directamente a una red de suministro de baja tensión que alimenta a edificios utilizados con fines domésticos.

Este dispositivo cumple con los requisitos de CISPR11, Grupo 1, Clase A como equipo de radiación profesional. Por lo tanto, pueden existir dificultades potenciales para asegurar la compatibilidad electromagnética en otros ambientes, debido a las perturbaciones conducidas y radiadas.

El funcionamiento está sujeto a las siguientes dos condiciones:

- **1** Este dispositivo no puede causar interferencias perjudiciales.
- **2** Este dispositivo debe aceptar cualquier interferencia recibida, incluyendo interferencia que pueda causar un funcionamiento no deseado.

Si este equipo causa interferencias perjudiciales en la recepción de radio o televisión, lo cual puede determinarse apagando y encendiendo el equipo, se recomienda al usuario probar una o más de las siguientes medidas:

- **1** Cambie la orientación de la antena o la radio.
- **2** Aleje el dispositivo de la radio o la televisión.
- **3** Conecte el dispositivo a una toma eléctrica diferente, de modo que el dispositivo y la radio o la televisión tengan circuitos eléctricos separados.
- **4** Asegúrese de que todos los dispositivos periféricos también estén certificados.
- **5** Asegúrese de que utilizan cables apropiados para conectar el dispositivo al equipo periférico
- **6** Si necesita ayuda, consulte a su distribuidor, a Agilent Technologies, o a un técnico experimentado.
- **7** Cualquier cambio o modificación no aprobados expresamente por Agilent Technologies podrían anular la autoridad del usuario para operar el equipo.

**Especificaciones e información de seguridad** 

*Esta página se dejó en blanco intencionalmente.*